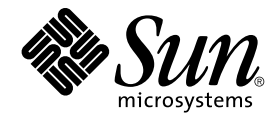

# Sun Management Center 3.5 System Reliability Manager ユー ザーガイド

Sun Microsystems, Inc. 4150 Network Circle Santa Clara, CA 95054 U.S.A.

Part No: 817–3029–10 2003 年 7 月

Copyright 2003 Sun Microsystems, Inc. 4150 Network Circle, Santa Clara, CA 95054 U.S.A. All rights reserved.

本製品およびそれに関連する文書は著作権法により保護されており、その使用、複製、頒布および逆コンパイルを制限するライセンスのもとにおい て頒布されます。サン・マイクロシステムズ株式会社の書面による事前の許可なく、本製品および関連する文書のいかなる部分も、いかなる方法に よっても複製することが禁じられます。

本製品の一部は、カリフォルニア大学からライセンスされている Berkeley BSD システムに基づいていることがあります。UNIX は、X/Open Company, Ltd. が独占的にライセンスしている米国ならびに他の国における登録商標です。フォント技術を含む第三者のソフトウェアは、著作権によ り保護されており、提供者からライセンスを受けているものです。

Federal Acquisitions: Commercial Software–Government Users Subject to Standard License Terms and Conditions.

本製品に含まれる HG 明朝 L、HG-MincyoL-Sun、HG ゴシック B、および HG-GothicB-Sun は、株式会社リコーがリョービイマジクス株式会社から ライセンス供与されたタイプフェースマスタをもとに作成されたものです。HG 平成明朝体 W3@X12 は、株式会社リコーが財団法人日本規格協会か らライセンス供与されたタイプフェースマスタをもとに作成されたものです。フォントとして無断複製することは禁止されています。

Sun、Sun Microsystems、docs.sun.com、AnswerBook、AnswerBook2 は、米国およびその他の国における米国 Sun Microsystems, Inc. (以下、米国 Sun Microsystems 社とします) の商標もしくは登録商標です。

サンのロゴマークおよび Solaris は、米国 Sun Microsystems 社の登録商標です。

すべての SPARC 商標は、米国 SPARC International, Inc. のライセンスを受けて使用している同社の米国およびその他の国における商標または登録商 標です。SPARC 商標が付いた製品は、米国 Sun Microsystems 社 が開発したアーキテクチャに基づくものです。

OPENLOOK、OpenBoot、JLE は、サン・マイクロシステムズ株式会社の登録商標です。

Wnn は、京都大学、株式会社アステック、オムロン株式会社で共同開発されたソフトウェアです。

Wnn6 は、オムロン株式会社、オムロンソフトウェア株式会社で共同開発されたソフトウェアです。© Copyright OMRON Co., Ltd. 1995-2000. All Rights Reserved. © Copyright OMRON SOFTWARE Co.,Ltd. 1995-2002 All Rights Reserved.

「ATOK」は、株式会社ジャストシステムの登録商標です。

「ATOK Server/ATOK12」は、株式会社ジャストシステムの著作物であり、「ATOK Server/ATOK12」にかかる著作権その他の権利は、株式会社 ジャストシステムおよび各権利者に帰属します。

本製品に含まれる郵便番号辞書 (7 桁/5 桁) は郵政事業庁が公開したデータを元に制作された物です (一部データの加工を行なっています)。

本製品に含まれるフェイスマーク辞書は、株式会社ビレッジセンターの許諾のもと、同社が発行する『インターネット・パソコン通信フェイスマー クガイド '98』に添付のものを使用しています。© 1997 ビレッジセンター

Unicode は、Unicode, Inc. の商標です。

本書で参照されている製品やサービスに関しては、該当する会社または組織に直接お問い合わせください。

OPEN LOOK および Sun Graphical User Interface は、米国 Sun Microsystems 社が自社のユーザおよびライセンス実施権者向けに開発しました。米<br>国 Sun Microsystems 社は、コンピュータ産業用のビジュアルまたはグラフィカル・ユーザインタフェースの概念の研究開発における米国 Xerox 社の<br>先駆者としての成果を認めるものです。米国 Sun Microsystems 社は米国

DtComboBox ウィジェットと DtSpinBox ウィジェットのプログラムおよびドキュメントは、Interleaf, Inc. から提供されたものです。(© 1993 Interleaf, Inc.)

本書は、「現状のまま」をベースとして提供され、商品性、特定目的への適合性または第三者の権利の非侵害の黙示の保証を含みそれに限定されな い、明示的であるか黙示的であるかを問わない、なんらの保証も行われないものとします。

本製品が、外国為替および外国貿易管理法 (外為法) に定められる戦略物資等 (貨物または役務) に該当する場合、本製品を輸出または日本国外へ持ち 出す際には、サン・マイクロシステムズ株式会社の事前の書面による承諾を得ることのほか、外為法および関連法規に基づく輸出手続き、また場合 によっては、米国商務省または米国所轄官庁の許可を得ることが必要です。

原典: *Sun Management Center 3.5 System Reliability Manager User's Guide*

Part No: 816-7415-10

Revision A

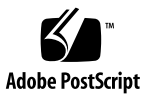

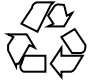

040413@8606

# 目次

#### [はじめに](#page-6-0) **7**

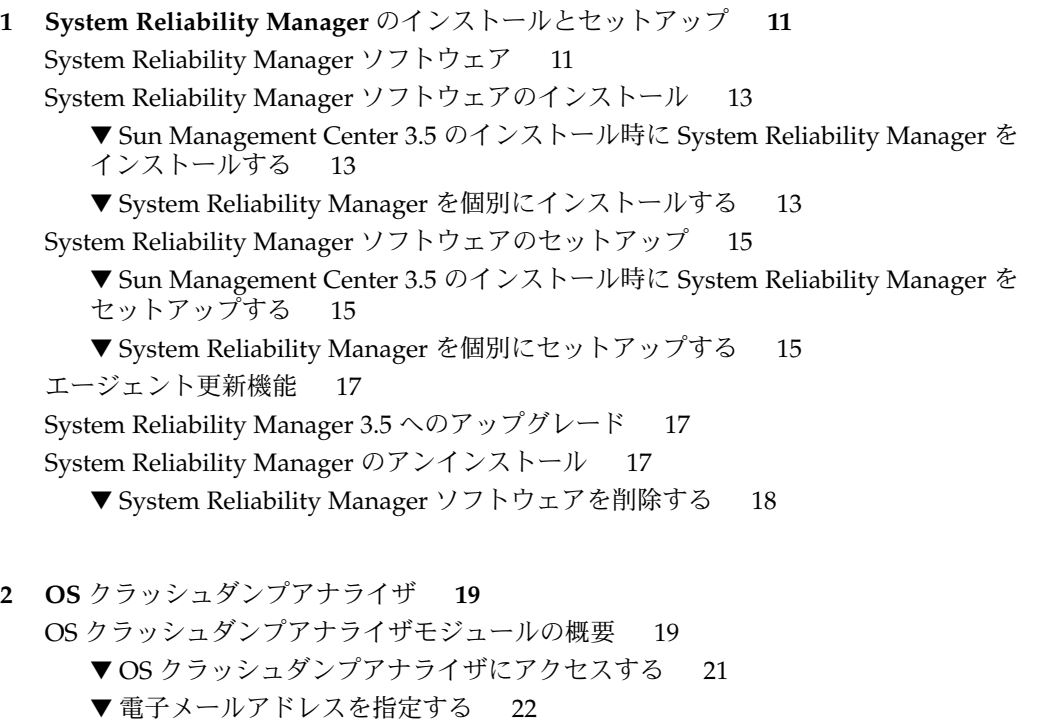

- ▼ 表示する、Savecore [ファイルシステムサイズを](#page-22-0) 23
- ▼[クラッシュダンプファイルを分析する](#page-22-0) 23
- **3** [ファイルの監視](#page-24-0) **25**
	- [ファイルの監視モジュールの概要](#page-24-0) 25
		- [監視ファイルテーブル](#page-25-0) 26
		- [ファイル変更テーブル](#page-27-0) 28
		- [レコード形式](#page-28-0) 29
	- [検証スクリプト](#page-30-0) 31
	- [ファイルの監視モジュールのアクセスと使用](#page-31-0) 32
		- ▼ [ファイルの監視モジュールにアクセスする](#page-31-0) 32
		- ▼ [監視ファイルリストに新しいファイルを追加する](#page-32-0) 33
		- ▼[ファイル情報を変更または編集する](#page-33-0) 34
		- ▼ [監視ファイルリストからファイルを削除する](#page-34-0) 35
		- ▼ [イベント監視を無効にする](#page-34-0) 35
		- ▼ [イベントをログにダンプする](#page-35-0) 36
- **4** [パッチの監視](#page-36-0) **37**
	- [パッチの監視モジュールの概要](#page-36-0) 37
		- [パッチソフトウェアの取得](#page-37-0) 38
	- [パッチの監視モジュールのアクセスと使用](#page-38-0) 39
		- ▼ [パッチの監視モジュールにアクセスする](#page-38-0) 39
		- ▼ [パッチを参照するパッチのリストを表示する](#page-39-0) 40
		- ▼[インストール済みのパッチおよびパッケージの詳細を表示する](#page-39-0) 40
- **5** [スクリプトリポジトリおよびスクリプト起動用ウィンドウモジュール](#page-42-0) **43** [スクリプトリポジトリモジュール](#page-42-0) 43
	- ▼ [スクリプトリポジトリモジュールにアクセスする](#page-43-0) 44
	- [言語テーブル](#page-43-0) 44
	- [スクリプトテーブル](#page-44-0) 45
	- [ScriptInfo.dat](#page-45-0) ファイル 46
	- [スクリプト起動用ウィンドウモジュール](#page-46-0) 47
		- ▼ [スクリプト起動用ウィンドウモジュールにアクセスする](#page-47-0) 48 [起動テーブル](#page-48-0) 49 [結果テーブル](#page-51-0) 52
- **6** [インストール済みパッケージの検査モジュール](#page-54-0) **55** [インストール済みパッケージの検査モジュールの概要](#page-54-0) 55
	- ▼ [インストール済みパッケージの検査モジュールにアクセスする](#page-55-0) 56
	- ▼[検査対象リストにパッケージを追加する](#page-55-0) 56
- **4** Sun Management Center 3.5 System Reliability Manager ユーザーガイド 2003 年 7 月
- ▼[すべてのパッケージの検査を有効または無効にする](#page-57-0) 58
- ▼[単一パッケージの検査を有効または無効にする](#page-57-0) 58
- ▼ パッケージに Probe [コマンドを使用する](#page-58-0) 59
- **A** コマンド行を使用した **[System Reliability Manager](#page-60-0)** のインストール **61**
	- System Reliability Manager [ソフトウェアのインストール](#page-60-0) 61
		- ▼ [Sun Management Center 3.5](#page-61-0) のインストール時に System Reliability Manager を [インストールする](#page-61-0) 62
		- ▼ [System Reliability Manager](#page-61-0) を個別にインストールする 62

System Reliability Manager [ソフトウェアのセットアップ](#page-62-0) 63

▼ [System Reliability Manager](#page-62-0) をセットアップする 63

- [System Reliability Manager](#page-63-0) ソフトウェアを削除する 64
	- ▼ es-uninst を使用して [System Reliability Manager](#page-63-0) を削除する 64

[索引](#page-64-0) **65**

Sun Management Center 3.5 System Reliability Manager ユーザーガイド • 2003 年 7 月

# <span id="page-6-0"></span>はじめに

『*Sun Management Center 3.5 System Reliability Manager* ユーザーガイド』で は、 System Reliability Manager のモジュールを使用する方法について説明します。

# 対象読者

このマニュアルは、Sun ™ Management Center 製品に精通しているユーザーを対象 とします。したがって、Sun Management Center に特有の用語および概念については 説明されていません。Sun Management Center の詳細については、『*Sun Management Center 3.5* ユーザーガイド』を参照してください。

# 内容の紹介

このマニュアルでは、System Reliability Manager の一部であるモジュールについて説 明します。次の章で構成されます。

- 第1[章で](#page-10-0)は、System Reliability Manager ソフトウェアのインストールとセット アップ方法について説明します。
- 第2[章で](#page-18-0)は、システムクラッシュの分析方法について説明します。「OS ク ラッシュダンプアナライザ」により、オペレーティングシステムのクラッシュダン プを検知し、それに含まれるデータを分析できます。
- 第3[章で](#page-24-0)は、ファイルの変更を監視する方法を説明します。「ファイルの監視」に より、レコードの追加、削除、および変更についてファイルを監視できます。
- 第4[章で](#page-36-0)は、推奨するパッチについてシステムを監視する方法について説明しま す。「パッチの監視」は、推奨するパッチについてのアラームを生成します。
- 第5[章で](#page-42-0)は、スクリプトの管理と実行方法について説明します。「スクリプトリポ ジトリ」と「スクリプト起動用ウィンドウ」により、エージェントでスクリプトを 実行できます。
- 第6[章で](#page-54-0)は、パッケージの状態を検査する方法を説明します。「インストール済み パッケージの検査」により、システムでパッチとパッケージを管理できます。
- [付録](#page-60-0) A は、コマンド行を使用したソフトウェアのインストールとセットアップに ついて説明します。

このリリースに含まれているオープンソースソフトウェアのライセンス条件、権限、 および著作権文については、デフォルトパスの

/cdrom/sunmc\_3\_5\_sparc/image/Webserver/Solaris\_9/SUNWtcatr/install/copyright を参照してください。Solaris™ 8 ソフトウェアを使用している場合は、パス表記内の Solaris\_8 を Solaris\_9 に置き換えてください。

## Sun Management Center の最新情報に アクセスする

Sun Management Center 3.5 ソフトウェアおよび System Reliability Manager アドオ ン製品の最新情報は、サイト [http://www.sun.com/sunmanagementcenter/](http://www.sun.com/solaris/sunmanagementcenter/) か ら利用可能です。

# UNIX コマンドの使い方

このマニュアルでは、システムの停止、システムの起動、およびデバイスの構成な ど、UNIX® の基本的なコマンドや手順については説明しません。このような情報に ついては、次のマニュアルを参照してください。

- 『*Solaris Handbook for Sun Peripherals*』
- Solaris オペレーティング環境のオンラインマニュアル
- システムに付属するその他のソフトウェアマニュアル

# Sun のオンラインマニュアル

<http://docs.sun.com> では、Sun が提供しているオンラインマニュアルを参照するこ とができます。マニュアルのタイトルや特定の主題などをキーワードとして、検索を 行うこともできます。URL は、<http://docs.sun.com> です。

# 表記上の規則

このマニュアルでは、次のような字体や記号を特別な意味を持つものとして使用しま す。

表 **P–1** 表記上の規則

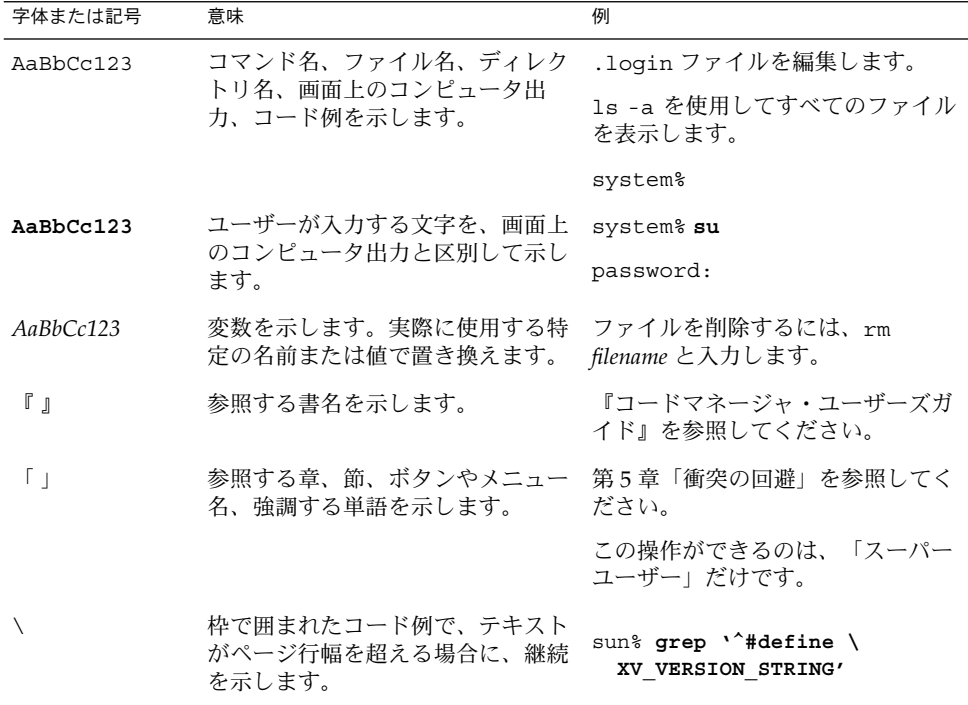

コード例は次のように表示されます。

■ C シェル

machine\_name% **command y**|**n** [*filename*]

■ C シェルのスーパーユーザー

machine\_name# **command y**|**n** [*filename*]

■ Bourne シェルおよび Korn シェル

\$ **command y**|**n** [*filename*]

■ Bourne シェルおよび Korn シェルのスーパーユーザー

# **command y**|**n** [*filename*]

[ ] は省略可能な項目を示します。上記の例は、*filename* は省略してもよいことを示し ています。

| は区切り文字 (セパレータ) です。この文字で分割されている引数のうち1つだけを 指定します。

キーボードのキー名は英文で、頭文字を大文字で示します (例: Shift キーを押しま す)。ただし、キーボードによっては Enter キーが Return キーの動作をします。

ダッシュ (-) は 2 つのキーを同時に押すことを示します。たとえば、Ctrl-D は Control キーを押したまま D キーを押すことを意味します。

## <span id="page-10-0"></span>第 **1** 章

# System Reliability Manager のインス トールとセットアップ

この章では、インストールウィザードとセットアップウィザードを使用した System Reliability Manager 3.5 アドオンソフトウェアのインストールとセットアップ手順に ついて説明します。コマンド行によるインストールとセットアップについては[、付](#page-60-0) [録](#page-60-0) A を参照してください。

この章の内容は次のとおりです。

- 11 ページの「System Reliability Manager ソフトウェア」
- 13 ページの「System Reliability Manager [ソフトウェアのインストール」](#page-12-0)
- 15 ページの「System Reliability Manager [ソフトウェアのセットアップ」](#page-14-0)
- 17 [ページの「エージェント更新機能」](#page-16-0)
- 17 ページの「[System Reliability Manager 3.5](#page-16-0) へのアップグレード」
- 17 ページの「[System Reliability Manager](#page-16-0) のアンインストール」

## System Reliability Manager ソフト ウェア

System Reliability Manager 3.5 は、Sun™Management Center 3.5 ソフトウェアのア ドオンとしてインストールされます。System Reliability Manager ソフトウェアは、次 のプラットフォームで動作します。

- Solaris™ 2.6、Solaris 7、Solaris 8、および Solaris 9 オペレーティング環境
- Sun Management Center 3.5 エージェントが動作し、Sun Management Center 3.5 がサポートするすべてのプラットフォーム

System Reliability Manager のサーバー層は Sun Management Center 3.5 のサーバー 層同様、Solaris 8 および Solaris 9 オペレーティング環境で動作します。

System Reliability Manager をインストールする前に、Sun Management Center 3.5 ソ フトウェアをインストールしておく必要があります。

<span id="page-11-0"></span>最新の情報については、『*Sun Management Center 3.5* ご使用にあたって』を参照して ください。

System Reliability Manager 3.5 アドオンソフトウェアは、以下のパッケージで構成さ れます。

- SUNWesasm Sun Management Center エージェント層のための System Reliability Manager パッケージ
- SUNWesssm Sun Management Center サーバー層のための System Reliability Manager パッケージ
- SUNWeshsm Sun Management Center サーバー層のための System Reliability Manager オンラインヘルプパッケージ (英文)
- SUNWessrm Sun Management Center エージェント層およびサーバー層のための System Reliability Manager パッケージ
- SUNWfrsrm フランス語ローカリゼーションにおける Sun Management Center エージェント層およびサーバー層のための System Reliability Manager パッケージ
- SUNWjasrm 日本語ローカリゼーションにおける Sun Management Center エー ジェント層およびサーバー層のための System Reliability Manager パッケージ
- SUNWkosrm 韓国語ローカリゼーションにおける Sun Management Center エー ジェント層およびサーバー層のための System Reliability Manager パッケージ
- SUNWcsrm 簡体字ローカリゼーションにおける Sun Management Center エー ジェント層およびサーバー層のための System Reliability Manager パッケージ
- SUNWhsrm 繁体字ローカリゼーションにおける Sun Management Center エー ジェント層およびサーバー層のための System Reliability Manager パッケージ
- SUNWfrsrh フランス語ローカリゼーションにおける Sun Management Center サーバー層のための System Reliability Manager オンラインヘルプパッケージ
- SUNWjasrh 日本語ローカリゼーションにおける Sun Management Center サー バー層のための System Reliability Manager オンラインヘルプパッケージ
- SUNWkosrh 韓国語ローカリゼーションにおける Sun Management Center サー バー層のための System Reliability Manager オンラインヘルプパッケージ
- sunwcsrh 簡体字ローカリゼーションにおける Sun Management Center サー バー層のための System Reliability Manager オンラインヘルプパッケージ
- SUNWhsrh 繁体字ローカリゼーションにおける Sun Management Center サー バー層のための System Reliability Manager オンラインヘルプパッケージ

# <span id="page-12-0"></span>System Reliability Manager ソフト ウェアのインストール

System Reliability Manager アドオンソフトウェアは、インストールウィザードまたは コマンド行を使用してインストールできます。この節では、インストールウィザード を使用したソフトウェアのインストール方法について説明します。コマンド行からの インストール方法については[、付録](#page-60-0) A を参照してください。

System Reliability Manager ソフトウェアは、Sun Management Center 3.5 ソフト ウェアのインストール時にインストールできます。また、Sun Management Center 3.5 をインストールした後で、インストールすることもできます。System Reliability Manager 3.5 ソフトウェアのインストールは、Sun Management Center 3.5 アドオン ソフトウェアの標準のインストール手順に従います。

System Reliability Manager は、Sun Management Center 3.5 のサーバー層およびエー ジェント層にインストールする必要があります。

インストールウィザードは、正しい System Reliability Manager パッケージを Sun Management Center の正しい層にインストールします。

- Sun Management Center 3.5 のインストール時に System Reliability Manager をインストールする
	- **詳しい手順については、『Sun Management Center 3.5 インストールと構成ガイ** ド』を参照してください。

### System Reliability Manager を個別にインストール する

注 **–** この手順は、Sun Management Center 3.5 ソフトウェアをインストールした後に 実行してください。

**1.** スーパーユーザー **(su -)** で、次のように入力して **Sun Management Center 3.5** イ ンストールウィザードを起動します。

# **/opt/SUNWsymon/sbin/es-guiinst**

/opt は、Sun Management Center 3.5 がインストールされているディレクトリを 示します。これとは異なるディレクトリの場合には、実際の名前に置き換えてくだ さい。

第 1 章 • System Reliability Manager のインストールとセットアップ **13**

Sun Management Center 3.5 インストールウィザードが現れます。

- **2.** プロンプトが表示されたら、**System Reliability Manager** ファイルのソース ディレクトリを指定します。
	- ソフトウェア CD-ROM からインストールしており、パスが指定されていない 場合は、次のように入力します。

# **/cdrom/sunmanagementcenter\_3\_5/image**

■ ソフトウェアがコピーされているディレクトリからインストールする場合は、 次のように入力します。

# *disk1***/image**

*disk1* は、ソフトウェアがコピーされている場所の名前になります。 「Browse」ボタンを使用して、ディレクトリを参照することもできます。

- **3.** サーバー層にインストールする場合は、「言語サポートの選択」パネルで言語を選 択し、「次へ」をクリックします。 「使用可能な製品の検査」パネルが現れます。進行状況の表示が終了すると、「イ ンストール済みの製品」パネルが現れます。
- **4.** インストール済みの製品リストを確認し、「次へ」をクリックします。 「アドオン製品の選択」パネルが現れます。
- **5.** インストール対象のアドオンソフトウェアのリストから **System Reliability Manager** を選択し、「次へ」をクリックします。 「Add-on Products License Agreement」パネルが現れます。
- **6.** ライセンス契約を読みます。インストールを継続するには「同意する」ボタンをク リックしてください。「次へ」をクリックします。 「確認」パネルが現れます。
- **7.** 「確認」パネルの内容を確認し、「次へ」をクリックします。 ソフトウェアのインストールが完了すると、「インストール完了」パネルが表示さ れます。

System Reliability Manager ソフトウェアのインストールが完了したら、セットアップ ウィザードの指示に従って、ソフトウェアのセットアッププロセスを実行できます。 詳細については、15 ページの「[System Reliability Manager](#page-14-0) ソフトウェアのセット [アップ」を](#page-14-0)参照してください。

# <span id="page-14-0"></span>System Reliability Manager ソフト ウェアのセットアップ

インストールが完了した後、System Reliability Manager セットアップウィザードを実 行して、サーバー層とエージェント層の設定を行う必要があります。セットアップ手 順は、ソフトウェアのインストール完了直後に行うことができます。または、インス トールウィザードを終了して、後でセットアップ手順を行うこともできます。Sun Management Center 3.5 コアサーバー層は、System Reliability Manager セットアップ 手順を開始する前に設定しておく必要があります。

Sun Management Center 3.5 インストールウィザードは System Reliability Manager セットアップウィザードを起動できます。インストールウィザードを使用している場 合は、「Installation Complete」パネルの後にセットアップウィザードが現れます。 System Reliability Manager セットアップウィザードの指示に従ってセットアップ手順 を実行します。コマンド行で setup スクリプトを実行する場合については[、付録](#page-60-0) A を参照してください。

- ▼ Sun Management Center 3.5 のインストール時に System Reliability Manager をセットアップする
	- **詳しい手順については、『Sun Management Center 3.5 インストールと構成ガイ** ド』を参照してください。

### **System Reliability Manager を個別にセットアップ** する

注 **–** この手順は、Sun Management Center 3.5 ソフトウェアをインストールした後に 実行してください。この手順では、インストール処理の最後に System Reliability Manager 3.5 のセットアップを行わないことを選択していることを前提とします。

- **1.** スーパーユーザー **(su -)** で、次のように入力して **Sun Management Center 3.5** セットアップウィザードを起動します。
	- # **/opt/SUNWsymon/sbin/es-guisetup**

/opt は、Sun Management Center 3.5 がインストールされているディレクトリを 示しています。これとは異なるディレクトリの場合には、実際の名前に置き換えて ください。

第 1 章 • System Reliability Manager のインストールとセットアップ **15**

<span id="page-15-0"></span>Sun Management Center 3.5 セットアップウィザードが現れ、指示に従ってソフト ウェアのセットアップ処理を実行します。

注 **–** 複数のアドオン製品をインストールした場合は、自動的に各製品に対する セットアップウィザードが現れます。各ウィザードの指示に従って、アドオン製品 のセットアップ処理を実行します。1 つのアドオン製品のセットアップ処理が完了 すると、自動的に次のセットアップウィザードが現れます。この場合、System Reliability Manager ソフトウェアのセットアップウィザードが最初に現れるとは限 りません。

- **2.** まず、概要パネルが表示されます「次へ」をクリックすると、ウィザードパネルに 続きます。
- **3.** 「コンポーネントを停止しています」パネルのリストを確認します。 セットアッププロセスを続行する前には、Sun Management Center コンポーネン トを停止しておく必要があります。
- **4.** インストール済みのいくつかのアドオン製品のセットアップ処理を完了すると、 「拡張セットアップオプション」パネルが現れます。残りのアドオンソフトウェア は、この時点でセットアップできます。次のオプションのいずれかを選択して「次 へ」をクリックします。
	- 「すべてを再構成」 Sun Management Center 3.5 のベースソフトウェアとす べてのアドオンソフトウェアのセットアップ処理をもう一度実行します。前に セットアップしたすべての Sun Management Center ソフトウェアが再びセット アップされます。
	- 「アドオンの構成」 セットアップされていないインストール済みのアドオン ソフトウェアをセットアップします。
- **5.** 「**Sun Management Center** の基本製品のセットアップ完了」パネルのリストを確 認し、「次へ」をクリックします。

「アドオン製品の選択」パネルが現れます。システムに新たにインストールされた セットアップ対象のすべての製品がリストされます。セットアップ済みの製品に対 して、もう一度セットアップを行えるオプションも表示されます。

**6.** セットアップされる製品として **System Reliability Manager** が表示されているこ とを確認し、「次へ」をクリックします。 進行状況の表示が現れます。進行状況の表示が終了すると、「アドオン製品の セットアップ」パネルが現れます。

セットアップ手順を完了すると、Sun Management Center プロセスを開始できます。 詳細については、『*Sun Management Center 3.5* インストールと構成ガイド』を参照し てください。

# <span id="page-16-0"></span>エージェント更新機能

Sun Management Center 3.5 「エージェント更新」機能を使用すると、エージェント 層を更新できます。アップデートイメージは、エージェントマシンのサーバーコンテ キストとして指定したサーバーマシン上に作成されます。「エージェント更新」機能 を使用する前に、System Reliability Manager 3.5 サーバー層をサーバーコンテキスト として指定したサーバーマシン上にインストールしておく必要があります。アップ デートイメージウィザードでは、アップデートイメージに含める製品をリストから選 択するよう求めるプロンプトが表示されます。System Reliability Manager を選択し て、アップデートイメージに含める必要があります。アップデートイメージウィザー ドがエージェントマシンのサーバーコンテキストについてたずねてきたときには、こ のサーバーコンテキストを指定する必要があります。「エージェント更新」機能の使 用方法については、『*Sun Management Center 3.5* インストールと構成ガイド』を参照 してください。

## System Reliability Manager 3.5  $\sim$  0 アップグレード

システムに System Reliability Manager 3.0 がインストールされている場合は、最初に 前のバージョンのソフトウェアのアンインストールを行う必要があります。Sun Management Center 3.5 インストールウィザードは、ソフトウェアを削除する前に データファイルを保存するかどうかを尋ねます。System Reliability Manager 3.0 デー タファイルを保存する場合は、「Yes」と応答します。その後、インストールウィザー ドは System Reliability Manager 3.5 ソフトウェアのインストールへ進みます。詳細に ついては、『*Sun Management Center 3.5* インストールと構成ガイド』を参照してくだ さい。

## System Reliability Manager のアンイン ストール

System Reliability Manager ソフトウェアを削除するには、Sun Management Center 3.5 アンインストールウィザードを使用します。アンインストールウィザードは、 System Reliability Manager パッケージとデータ、およびセットアップ時に行われた設 定の変更を削除します。アンインストールウィザードの使用方法については、『*Sun Management Center 3.5* インストールと構成ガイド』を参照してください。

第 1 章 • System Reliability Manager のインストールとセットアップ **17**

- <span id="page-17-0"></span>▼ System Reliability Manager ソフトウェアを削除す る
	- **1.** スーパーユーザー **(su -)** で、次のように入力してアンインストールウィザードを 起動します。

# **/opt/SUNWsymon/sbin/es-guiuninst**

/opt は、Sun Management Center 3.5 がインストールされているディレクトリを 示しています。これとは異なるディレクトリの場合には、実際の名前に置き換えて ください。

Sun Management Center 3.5 アンインストールウィザードが現れます。

- **2.** ソフトウェアのリストから、**System Reliability Manager** を選択し、「次へ」を クリックします。
- **3.** データファイルを保存するかどうかを指定します。
- **4.** 削除対象として選択されている製品の名前を確認し、「次へ」をクリックします。 System Reliability Manager パッケージと設定ファイルが削除されます。データ ファイルの保存を指定しない場合は、データファイルも同様に削除されます。
- **5.** 「閉じる」をクリックすると、ウィザードが終了します。

## <span id="page-18-0"></span>第 **2** 章

# OS クラッシュダンプアナライザ

この章では、OS クラッシュダンプアナライザモジュールの概要について説明しま す。

# OS クラッシュダンプアナライザモ ジュールの概要

OS クラッシュダンプアナライザモジュールは、システムのダンプ設定を調べて、OS クラッシュダンプの発生を検知します。

このモジュールは、以下の機能を提供します。

- システムのクラッシュダンプデータの現行の設定を表示し、savecore ディレク トリに保存されている OS クラッシュダンプファイルの検知を支援します。
- クラッシュダンプファイルの分析に使用できるレポートを印刷します。
- 1つまたは複数の電子メールアドレスに出力を送信できます。

OS クラッシュダンプアナライザモジュールは、以下の種類のアラームを生成しま す。

- モジュールが少なくとも1つのクラッシュダンプの発生を検知したときに生成され る警告アラーム
- savecore が無効な場合に生成される注意アラーム(この情況は、推奨される設定 ではありません)
- モジュールが各 UNIX ファイルまたは vmcore ファイルを見つけることができな い場合の注意アラーム

アラームしきい値は、属性エディタウィンドウで設定できます。属性エディタウィン ドウの詳細については、『*Sun Management Center 3.5* ユーザーガイド』を参照してく ださい。

<span id="page-19-0"></span>モジュールのデータ取得には、dumpadm コマンドを使用します。dumpadm コマンド は、Solaris 2.6 オペレーティング環境では利用できません。したがって、セット アップ時に dumpadm ツールが見つからない場合、モジュールは savecore ディレク トリの場所を尋ねます。通常、この場所は /var/crash/ *system\_name* になります。

OS クラッシュダンプアナライザは「ダンプ構成」と「UNIX/vmcore ファイルリス ト」の 2 つの表を表示します。

ダンプ構成テーブルは、以下に示す値を表示します。

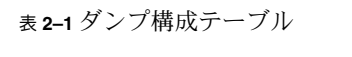

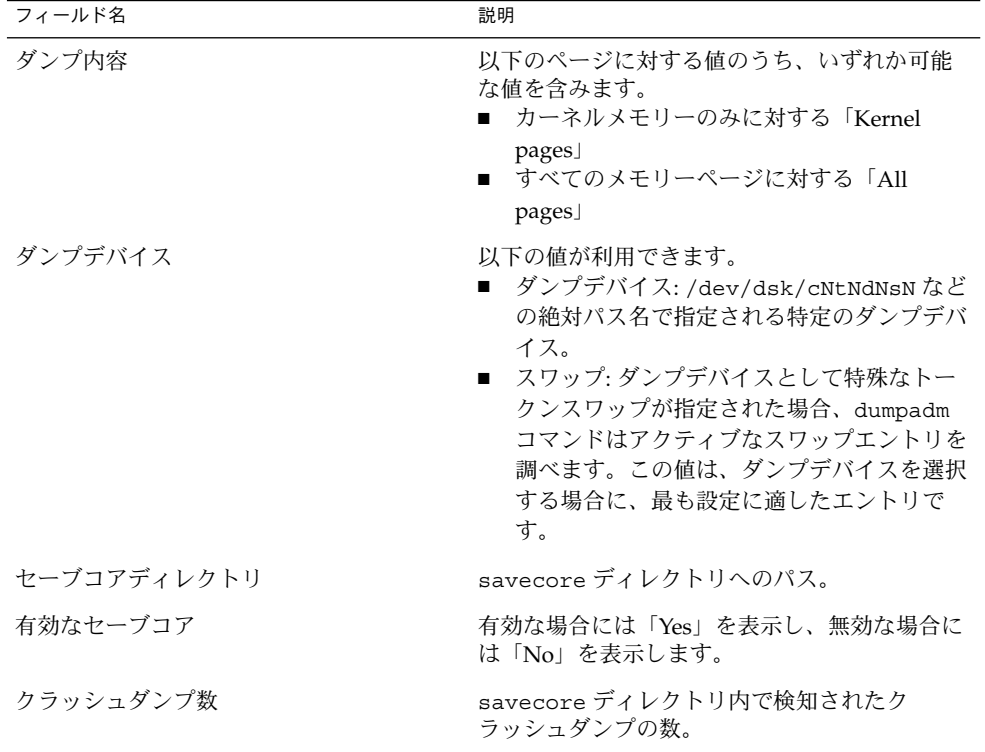

Solaris 2.6 オペレーティング環境では、ダンプ構成テーブルの情報が異なります。こ のオペレーティング環境では、savecore ディレクトリとクラッシュダンプの数のみ が表示されます。

UNIX/vmcore ファイルリストテーブルは、各クラッシュダンプの詳細情報を提供し ます。

<span id="page-20-0"></span>表 **2–2** UNIX/vmcore ファイルリストテーブル

| フィールド      | 説明              |
|------------|-----------------|
| ID         | ファイルの識別子        |
| vmcore サイズ | vmcore ファイルのサイズ |
| unix サイズ   | UNIX コアファイルのサイズ |
| クラッシュ日付    | クラッシュダンプの発生した日付 |

### ▼ OS クラッシュダンプアナライザにアクセスする

**1. OS** クラッシュダンプアナライザモジュールをロードします。

モジュールのロード方法については、『*Sun Management Center 3.5* ユーザーガイ ド』を参照してください。ロード後、このモジュールはオペレーティングシステム カテゴリ下にあります。

ここで連絡先の電子メールアドレスを指定することもできます。詳しい手順につい ては、22 [ページの「電子メールアドレスを指定する」を](#page-21-0)参照してください。

- **2.** 階層ウィンドウで「オペレーティングシステム」をダブルクリックします。
- **3.** 「**OS** クラッシュダンプアナライザ」をダブルクリックします。 「OS クラッシュダンプ」アイコンがコンテンツウィンドウに表示されます。

<span id="page-21-0"></span>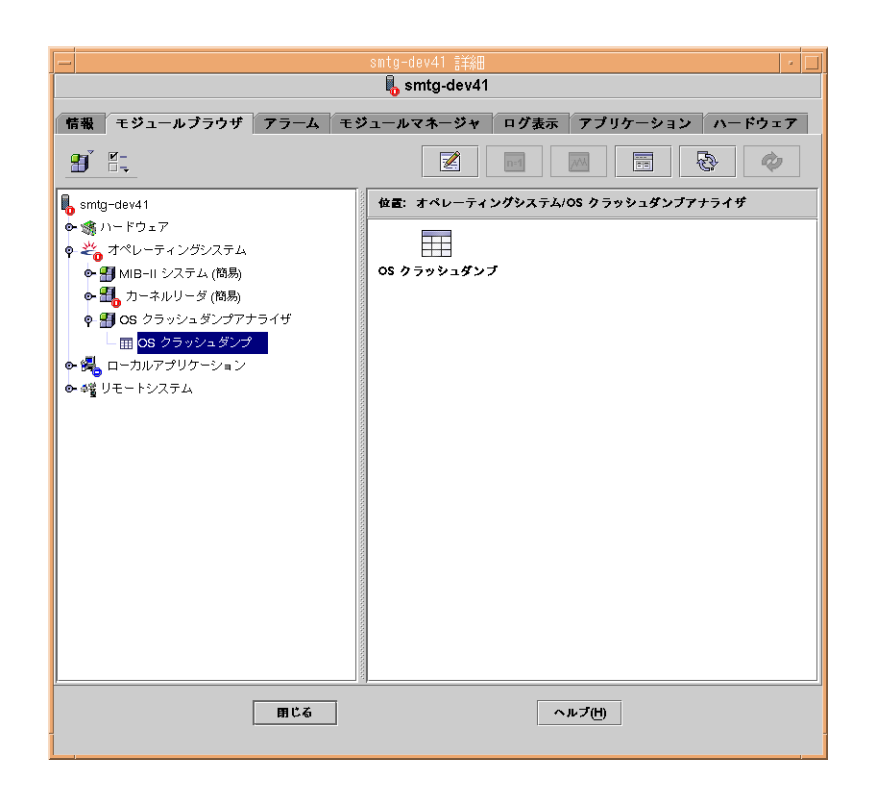

**4.** コンテンツウィンドウで **OS** クラッシュダンプアイコンをダブルクリックします。 詳細ウィンドウにダンプ構成テーブルと UNIX/vmcore ファイルリストテーブル が表示されます。

### ▼ 電子メールアドレスを指定する

このモジュールは、モジュールをロードしたときに電子メールアドレスを指定してあ ることを前提とします。モジュールが使用する電子メールアドレスを指定するには、 次の手順を実行します。

- **1.** 階層ウィンドウの **OS** クラッシュダンプアナライザアイコンでマウスボタン **3** を押 します。 ポップアップメニューが表示されます。
- **2.** メニューから「モジュールの編集」を選択します。 「モジュールの編集」ダイアログが現れます。
- **3.** 連絡先の電子メールアドレスを指定します。
- **4.** 「了解」をクリックします。
- **22** Sun Management Center 3.5 System Reliability Manager ユーザーガイド 2003 年 7 月
- <span id="page-22-0"></span>▼ 表示する、Savecore ファイルシステムサイズを
	- **1. OS** クラッシュダンプアナライザモジュールが表示されていない場合には、**21** [ペー](#page-20-0) ジの「**OS** [クラッシュダンプアナライザにアクセスする」の](#page-20-0)説明に従ってモジュー ルにアクセスしてください。
	- **2.** 階層ウィンドウの **OS** クラッシュダンプアイコンでマウスボタン **3** を押します。 ポップアップメニューが表示されます。
	- **3.** 「セーブコアのファイルシステムサイズ」を選択します。 Sun Management Center は、探索表示ウィンドウにコマンドの結果を表示しま す。

### ▼ クラッシュダンプファイルを分析する

- **1. OS** クラッシュダンプアナライザモジュールが表示されていない場合には、**21** [ペー](#page-20-0) ジの「**OS** [クラッシュダンプアナライザにアクセスする」の](#page-20-0)説明に従ってモジュー ルにアクセスしてください。
- **2.** 「**UNIX/vmcore** ファイルリスト」テーブルからクラッシュダンプファイルを選択 します。
- **3.** 行内の任意の場所でマウスボタン **3** を押します。 ポップアップメニューが表示されます。
- **4.** 「システムクラッシュダンプ解析」を選択します。 このオプションは、探索表示ウィンドウに結果を表示します。この情報には、ス タック追跡、プロセス情報、メッセージバッファ、およびその他の詳細が含まれま す。 ファイルが破損している場合、探索表示はステータス情報のみが含まれる不完全な レポートを表示します。
- **5. (**オプション**)** 結果を電子メールメッセージで送信したい場合は、行上でマウスボタ ン **3** を押し、ポップアップメニューから「電子メールによる解析出力」を選択しま す。

第 2 章 • OS クラッシュダンプアナライザ **23**

Sun Management Center 3.5 System Reliability Manager ユーザーガイド • 2003 年 7 月

# <span id="page-24-0"></span>ファイルの監視

ファイルの監視モジュールは、追加、削除、および変更操作について、ファイルのリ ストを監視します。

この章の内容は次のとおりです。

- 25 ページの「ファイルの監視モジュールの概要」
- 32 [ページの「ファイルの監視モジュールのアクセスと使用」](#page-31-0)

# ファイルの監視モジュールの概要

ファイルの監視モジュールは、「1 行に 1 レコード」の書式でリストに登録されてい るファイルのみを監視します。監視ファイルに対する変更が検知されると、モジュー ルはイベントを作成して、それを表に表示します。モジュールは、passwd、vfstab などのいくつかの一般的なファイルに対しては、デフォルトの機能を提供します。

このデフォルトリスト内のエントリは、追加、削除、または編集できます。新しい ファイルを追加するには、監視ファイルのレコード書式を定義する必要があります。 また、以下のケースに生成される、ファイルに固有のアラーム重要度を指定する必要 があります。

- レコード追加イベント
- レコード削除イベント
- レコード変更イベント

ファイルの監視モジュールは、passwd ファイルなど、頻繁に変更されないシステム ファイルの監視にのみ使用してください。システムファイルの監視にのみ使用するこ とで、変更通知が有益なものになります。

以下の表がモジュールで表示されます。

■ 監視ファイルテーブル

<span id="page-25-0"></span>■ ファイル変更テーブル

監視ファイルが、ディレクトリのように存在するが開けない場合、そのファイルは監 視ファイルテーブルに追加されます。このファイルに関するほかの情報は表示されま せん。情報アラームが生成されます。

ファイルの監視モジュールは、各表見出しの右側に、関連するアラーム数をリストし ます。監視ファイルテーブルは、ファイルの存在を監視するために使用します。 ファイル変更テーブルは、既存のファイルの変更を監視するために使用します。

モジュールは検証スクリプトを使用して、ファイルのタイムスタンプが変更されたと きにファイルの妥当性を確認します。検証スクリプトについては、モジュールに含ま れている fileparse バイナリを使用することも、独自に作成することもできます。

このモジュールでは、特定のファイルに対して、イベント監視モードを有効または無 効に設定することができます。これは、ファイルスキャンモジュールのパターン マッチング検索の有効/無効の概念に類似しています。たとえば、/etc/passwd ファイルのイベント監視モードを無効にした場合、このファイルにエントリが追加さ れると、対応するイベント検出は ファイル変更テーブルには現れません。エントリ は、/etc/passwd の監視モードを有効にすると現れます。

### 監視ファイルテーブル

監視ファイルテーブルはモジュールが監視しているすべてのファイルのリストを表示 します。この表は、より一般的に使用される属性を高いレベルに表示し、ほかの隠し 属性については低いレベルに表示します。隠し属性の詳細については、27 [ページ](#page-26-0) [の「ファイルの隠し属性」を](#page-26-0)参照してください。

ファイルの変更は、いったんファイルの存在が検知された後で通知されるようになり ます。ファイルが存在しない場合、モジュールはそのファイルが 0 より大きいサイズ で存在していると検知します。たとえば、ファイルが 2 つのレコードを持つ場合、モ ジュールは 2 つのレコードがあることを検知できません。ただし、モジュールは将来 のすべての変更を検知します。

この表は、次の 7 つのシステムファイルで初期化されます。

/etc/hosts /etc/aliases /etc/nsswitch.conf /etc/inittab /etc/vfstab /etc/passwd /etc/rmtab

#### ファイル属性の表示

監視ファイルテーブルは、各ファイルに関する情報を表示し、次に示す属性のデータ を提供します。

<span id="page-26-0"></span>表 **3–1** 監視ファイルテーブル

| フィールド        | 説明                                                                                                    |
|--------------|----------------------------------------------------------------------------------------------------|
| ファイル         | ファイル名                                                                                                    |
| フルパス         | ファイルへのパスおよび実際の名前                                                                                                    |
| ファイルサイズ      | ファイルのサイズ (バイト数)                                                                                                    |
| ファイル所有者      | ファイルの所有者                                                                                                    |
| ファイルグループ     | ファイルが属するグループ                                                                                                    |
| ファイルのアクセス権   | ファイルのアクセス権                                                                                                    |
| ファイルのタイムスタンプ | ファイルが最後に更新された時刻                                                                                                    |
| 認識スクリプト      | ファイルのタイムスタンプが変更されたときの妥当性の確認<br>に使用される検証スクリプトへのパス。スクリプトは<br>/var/opt/SUNWsymon/SysMqmtPack/filewch/scripts<br>に保存し、相対パスを指定します。スクリプトの値の指定は<br>任意です。詳細については、31 ページの「検証スクリプト」<br>を参照してください。 |
| 終了コード        | 検証スクリプトの最後の実行で終了コードを表示します。                                                                                                    |
| イベントの監視      | 各ファイルのファイルウォッチモードの状態を表示します。<br>詳細については、35 ページの「イベント監視を無効にする」<br>を参照してください。                                                                                                    |

### ファイルの隠し属性

以下の表は、隠れている属性を示しています。これらは、「行の編集」ウィンドウか らアクセスできます。このウィンドウを開くには、任意の行でマウスボタン 3 を押 し、ポップアップメニューから「行の編集」を選択します。

表 **3–2** ファイルの隠し属性

| フィールド      | 説明                                                                                                    |
|------------|----------------------------------------------------------------------------------------------------|
| 区切り記号      | カラム間の区切り                                                                                                    |
| ファイルコメント文字 | コメント行を区切る文字の種類                                                                                                    |
| フィールド数     | 各ファイルエントリのフィールド数                                                                                                    |
| キーフィールド数   | キーを構成するフィールド数キーは、レコー<br>ドの先頭にあります。キーはレコードの識別<br>子です。たとえば、passwd ファイルの場<br>合、各レコードのキーは、第1フィールドが<br>ユーザー名になります。キーは各レコードで<br>固有のものです。 |

第 3 章 • ファイルの監視 **27**

<span id="page-27-0"></span>表 **3–2** ファイルの隠し属性 *(*続き*)*

| フィールド   | 説明                                                            |
|---------|---------------------------------------------------------------|
| フィールド名  | ファイルエントリの異なるカラムの名前                                            |
| 値非表示フラグ | 次のいずれかの値を使用します。<br>■ FALSE=変更された値を表示する<br>■ TRUE=変更された値を表示しない |
| 追加の重要度  | 可能な値: 情報、警告、エラー、なし                                            |
| 削除の重要度  | 可能な値: 情報、警告、エラー、なし                                            |
| 変更の重要度  | 可能な値: 情報、警告、エラー、なし                                            |
| レコード形式  | レコードの書式。詳細については、29 ページ<br>の「レコード形式」を参照してください。                 |

監視ファイルテーブルアラーム

属性エディタを使用して、終了コードに正規表現のアラームしきい値を設定できま す。アラームしきい値にデフォルト値はありません。

監視対象のファイルが存在しない場合、「ファイルの監視」は情報アラームを生成し ます。このファイルはモジュールによって 監視ファイルテーブルに追加されますが、 このファイルに関するほかの情報は表示されません。

ディレクトリなどのように、存在するが開くことができないファイルの場合、ファイ ルは監視ファイルテーブルに追加されます。このファイルに関するほかの情報は表示 されません。

### ファイル変更テーブル

ファイル変更テーブルは、ファイルを監視して、追加、削除、または変更操作のレ コードを表示します。

ファイル変更テーブルは、以下に示す属性のデータを提供します。

表 **3–3** ファイル変更テーブル

| フィールド       | 説明                   |
|-------------|----------------------|
| ファイル        | ファイル名。               |
| 行番号         | 行の番号                 |
| インデックスフィールド | 変更されたレコードのキーフィールド内の値 |

**28** Sun Management Center 3.5 System Reliability Manager ユーザーガイド • 2003 年 7 月

<span id="page-28-0"></span>表 **3–3** ファイル変更テーブル *(*続き*)*

| フィールド      | 説明                                                                                                    |
|------------|----------------------------------------------------------------------------------------------------|
| 変更タイプ      | 次のいずれかのアクションが発生したかどう<br>かを示します。追加、削除、変更                                                                                              |
| 変更されたフィールド | 次のいずれかの値が可能です。<br>追加または削除に対しては、セル<br>に「All」が表示されます。<br>変更に対しては、監視ファイルエントリを<br>$\mathbf{r}$<br>作成したときに指定したカラム名がセルに<br>表示されます。         |
| 古い値        | 次のいずれかの値が可能です。<br>新たに追加した場合は、セルに「NA」が<br>表示されます。<br>■ このファイルの値非表示フラグが True に<br>設定されている場合は、セルに「hidden」<br>が表示されます。<br>実際の古い値。<br>. . |
| 新しい値       | 次のいずれかの値が可能です。<br> 削除の場合は、セルに「NA」が表示され<br>ます。<br>■ このファイルの隠し値のフラグが True に<br>設定されている場合は、セルに「hidden」<br>が表示されます。<br>実際の新しい値。          |
| 変更された時間    | 変更が発生した時刻。                                                                                                    |

#### ファイル変更テーブルアラーム

「ファイルの監視」が新しいイベントを検知すると、そのイベントが表示され、対応 するアラームが生成されます。ファイル名セルの色は、イベント値に適合する色に変 わります。この色は、ファイルを監視ファイルテーブルに追加したときに指定しま す。イベントのオプションは、情報、警告、エラー、またはなしです。

### レコード形式

モジュールが監視するファイルのリストに新しいファイルを追加するときは、レコー ド形式属性に値を指定する必要があります。この属性は、監視ファイルの書式を定義 します。fileparse バイナリのみが必須の検証スクリプトとして指定されている場 合、この値が必要になります。fileparse バイナリは、ファイルに対して実行され る検証の一部でレコード書式をチェックします。レコード形式は、監視ファイルテー ブルのファイルエントリの隠し属性になります。この属性はいったん定義されると、 ファイルエントリの編集を選択しない限り表示されることはありません。詳細につい ては、31 [ページの「検証スクリプト」を](#page-30-0)参照してください。

第 3 章 • ファイルの監視 **29**

以下に、サポートされるレコード形式のデータ型を示します。

datatype = {STRING, INT, IPADDRESS, ZERO\_STRING, RANGE\_INT, CHOICE INT, CHOICE STRING CONST}

次に、各引数について説明します。

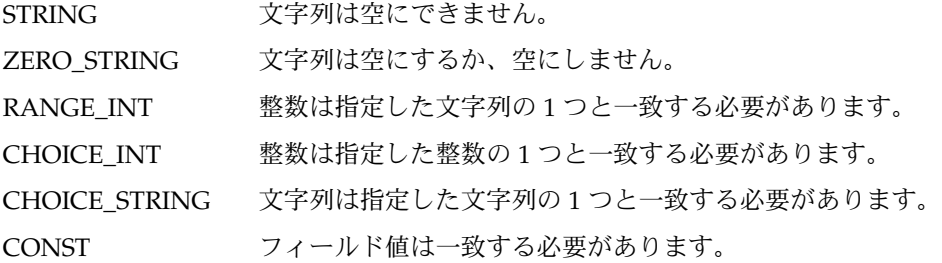

文法により、さらに次の値をサポートします。

- 数字の範囲 (例: RANGE\_INT (1...9))
- 数字および文字列の可能な値のリスト
	- $\blacksquare$  CHOICE\_INT (0 | 1)
	- CHOICE\_STRING (true | false)

注 **–** 文字列の選択リスト内で、パイプ文字 (|) は使用できません。監視ファイル内 に、これらの文字列が二重引用符で囲まれて存在する場合にのみ、これらの文字列を 二重引用符内に埋め込むことができます。INT 値は、正の値のみです。負の値の INT はサポートされません。

定数文字列は、二重引用符で囲むことで宣言できます。以下を参照してください。

"+" | "-" | STRING STRING

使用可能な演算子を以下に示します。

operator =  $| , [ ] , *$ 

次に、各引数について説明します。

- | 「または」を示します。例: line-format = "+" | "-" | STRING STRING
- [] 任意指定であることを示します。例: line-format = STRING [STRING|IPADDRESS]
- \* 1 つのデータ型のゼロ回または複数回の繰り返しを示します。次に例を示しま す。- line-format= IPADDRESS STRING STRING\*

以下の例は、/etc/passwdの妥当性を検証するレコード書式を示しています。

<span id="page-30-0"></span>STRING STRING INT INT ZERO\_STRING STRING ZERO\_STRING | "+" | "-"

演算子の優先度は以下のとおりです。

 $[] , | , *$ 

### 検証スクリプト

モジュールで再表示したときに、ファイルのタイムスタンプが変更されていることを 検知した場合、関連する検証スクリプトが実行されます。最後の実行の終了コード が、終了コードフィールドに表示されます。スクリプトフィールドに新しい値が指定 されると、モジュールは、指定されたパスが有効なファイルかどうかを検査します。 パスが有効でない場合、終了コードフィールドに NO\_SUCH\_SCRIPT が表示されま す。また、実行されている検証スクリプトが強制終了されると、このフィールドに killed が表示されます。この場合、終了コード用のアラームを生成する正規表現を 指定します。

独自の検証スクリプトを

/var/opt/SUNWsymon/SysMgmtPack/filewch/scripts ディレクトリに置くこ とも、モジュールと共にインストールされた fileparse バイナリを使用することも できます。

- fileparse を指定した場合、モジュールは提供されるパラメータを無視します。 引数は、そのファイルが認識する区切り文字、コメント、およびレコード書式値か ら構成されます。値を指定すると、すべてのパラメータは、モジュールに組み込ま れたパラメータで置き換えられます。この手法により、サポートされないコメント や区切り文字が指定されることはありません。
- たとえば、mytest.sh -a myarq を指定すると、mytest.sh スクリプトが -a myarg 引数で実行されます。

### fileparseバイナリ

fileparse は、C バイナリであり、 /var/opt/SUNWsymon/SysMgmtPack/filewch/scripts/ にあります。

スクリプトファイルのデフォルトリストには、検証スクリプトおよびレコード書式用 に設定された値があります。たとえば、/etc/hosts の場合、値は以下のように設定 されています。

- 検証スクリプトは、fileparse に設定されています。
- レコード書式は、IPADDRESS STRING STRING に設定されています。

バイナリは、監視ファイルテーブルに含まれるファイル定義に指定されたレコード形 式に対してファイル名を構文解析します。ファイル内容が入力ファイルレコード形式 に一致しない場合、エラーが報告されます。空白行とコメント行はスキップされま す。バイナリは次の値を返します。

第 3 章 • ファイルの監視 **31**

- <span id="page-31-0"></span>0 成功
- 1 ファイルを開けない
- 2 レコード形式が正しくない
- 3 ファイルフォーマットが正しくない
- –1 メモリー不足などのプログラムエラー
- –2 引数エラー

# ファイルの監視モジュールのアクセスと 使用

この節では、ファイルの監視モジュールのアクセス方法と使用方法について説明しま す。

### ▼ ファイルの監視モジュールにアクセスする

- **1.** ファイルの監視モジュールをロードします。 モジュールのロード方法については、『*Sun Management Center 3.5* ユーザーガイ ド』を参照してください。
- **2.** 階層ウィンドウで、「ローカルアプリケーション」をダブルクリックします。 カテゴリが展開されます。
- **3.** 「ファイルの監視」をダブルクリックします。 コンテンツウィンドウにファイルの監視アイコンを表示します。
- **4.** 次のいずれかの方法を使用して、ファイルの監視テーブルにアクセスします。
	- 「ファイルウォッチャー」オプションをダブルクリックします。
	- コンテンツウィンドウで、ファイルウォッチャーアイコンをダブルクリックし ます。

右区画に監視ファイルテーブルとファイル変更テーブルが表示されます。

<span id="page-32-0"></span>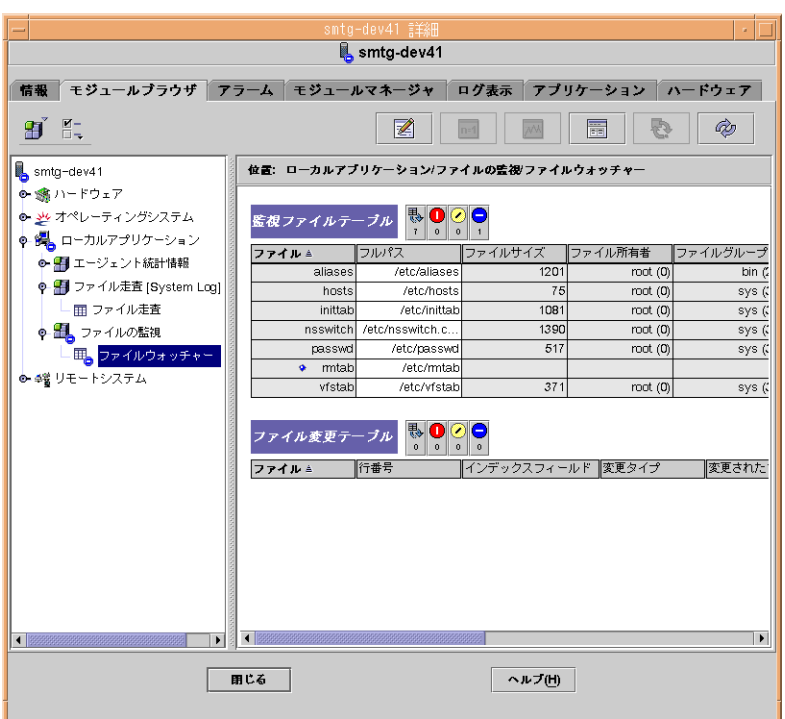

## ▼ 監視ファイルリストに新しいファイルを追加する

- **1.** 監視ファイルテーブルがまだ表示されていない場合は、**32** [ページの「ファイルの](#page-31-0) [監視モジュールにアクセスする」の](#page-31-0)説明に従って表示してください。
- **2.** 監視ファイルテーブルのヘッダーまたは選択した任意の行でマウスボタン **3** を押し ます。 ポップアップメニューが表示されます。
- **3.** 「新規行」を選びます。 このコマンドはファイルを追加します。
- **4.** 次の属性値を指定して、監視ファイルの書式を指定します。

表 **3–4** 監視ファイルテーブルの属性

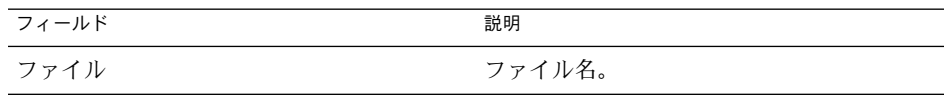

第 3 章 • ファイルの監視 **33**

<span id="page-33-0"></span>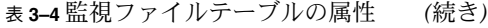

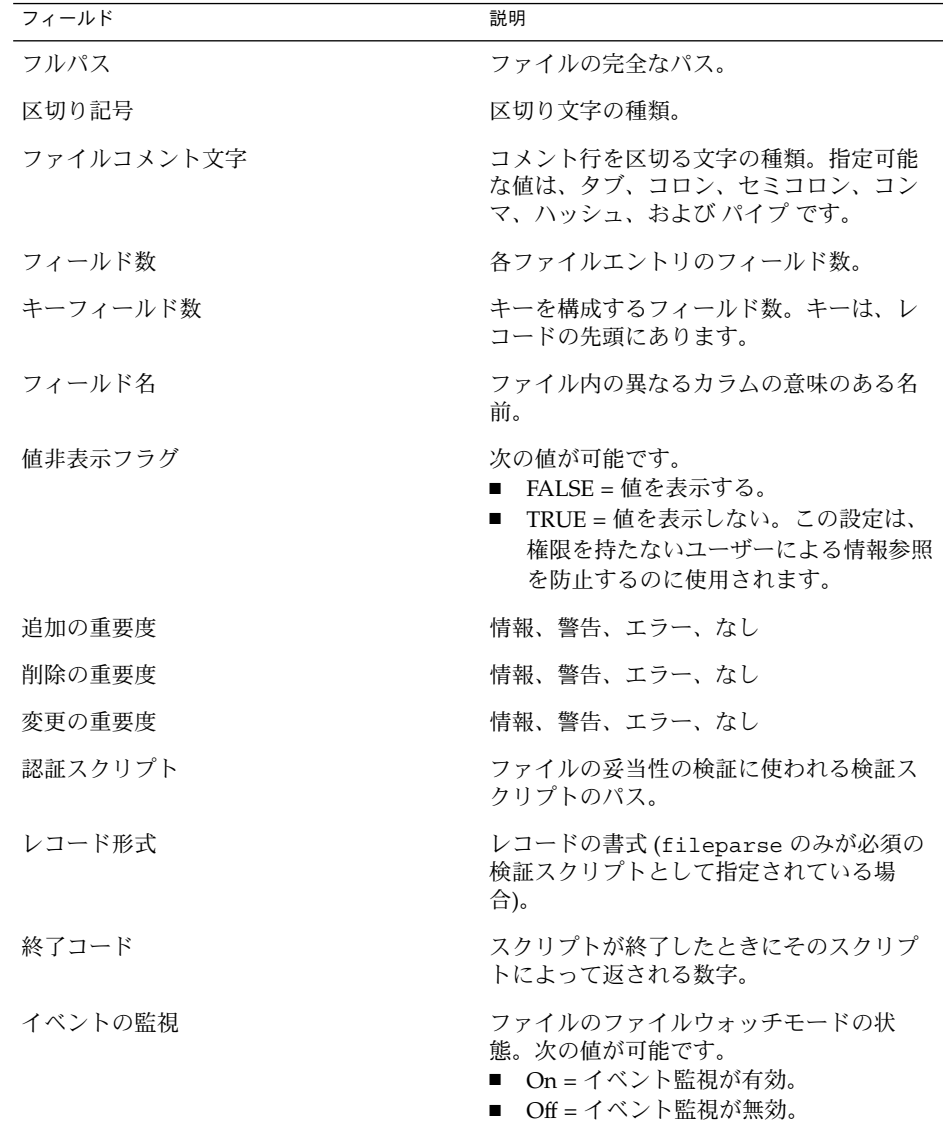

### ▼ ファイル情報を変更または編集する

- **1.** 監視ファイルテーブルがまだ表示されていない場合は、**32** [ページの「ファイルの](#page-31-0) [監視モジュールにアクセスする」の](#page-31-0)説明に従って表示してください。
- **2.** ファイル名を表示している行でマウスボタン **3** を押します。 ポップアップメニューが表示されます。

**<sup>34</sup>** Sun Management Center 3.5 System Reliability Manager ユーザーガイド • 2003 年 7 月

- <span id="page-34-0"></span>**3.** ポップアップメニューから「行の編集」を選択します。
- **4.** ファイルのパス名およびレコード形式の定義を変更します。
- **5.** 「了解」をクリックします。

### - 監視ファイルワリストからファイルを削除する

ファイルの監視を止める場合は、監視ファイルリストからファイルを削除する必要が あります。

- **1.** 監視ファイルテーブルがまだ表示されていない場合は、**32** [ページの「ファイルの](#page-31-0) [監視モジュールにアクセスする」の](#page-31-0)説明に従って表示してください。
- **2.** ファイル名を表示している行でマウスボタン **3** を押します。 ポップアップメニューが表示されます。
- **3.** ポップアップメニューから「行の削除」を選択します。 このオプションは、監視ファイルリストからファイルを削除します。

注 **–** 監視ファイルリストからファイルが削除されると、以前にそのファイルで検知 されたイベントは、自動的にイベントログから削除されます。これらのイベント は、引き続き ファイル変更テーブルに表示されます。ファイル変更を消去する方 法については、36 [ページの「イベントをログにダンプする」を](#page-35-0)参照してくださ い。

### ▼ イベント監視を無効にする

イベント監視の状態は、監視ファイルテーブルの末尾のカラムに表示されます。 値「on」は、イベント監視が有効であることを示します。値「off」は、イベント監視 が無効であることを示します。Sun Management Center 3.5 の「ジョブの管理」機能 を使用して、データプロパティタスクを作成し、「イベントの監視」ノードを on ま たは off に設定することもできます。ノードの値を on または off 以外の値に設定する と、タスクが失敗します。

- **1.** 監視ファイルテーブルがまだ表示されていない場合は、**32** [ページの「ファイルの](#page-31-0) [監視モジュールにアクセスする」の](#page-31-0)説明に従って表示してください。
- **2.** 「イベントの監視」という見出しの表カラムで、該当する表セルをクリックしま す。

ウィンドウ下部にあるスクロールバーを使用して、必要に応じてイベントの監視カ ラムを表示します。

表セルがドロップダウンメニューになり、オプションの on と off が表示されま す。

第 3 章 • ファイルの監視 **35**

- <span id="page-35-0"></span>**3.** イベント監視を有効にする場合は **on** を選択し、無効にする場合は **off** を選択しま す。 警告ダイアログが表示され、変更の確認が求められます。
- **4.** 「了解」をクリックします。 そのファイルのイベント監視状態が変更されました。

### ▼ イベントをログにダンプする

ファイル変更テーブルは、イベントがログにダンプされると消去されます。

- **1.** ファイル変更テーブルがまだ表示されていない場合は、**32** [ページの「ファイルの](#page-31-0) [監視モジュールにアクセスする」の](#page-31-0)説明に従って表示してください。
- **2.** イベントを消去するファイル名を表示している行上で、マウスボタン **3** を押しま す。 ポップアップメニューが表示されます。
- **3.** 「ログするイベントをダンプ」を選択します。 イベントは log ディレクトリの events\_*timestamp* .log ファイルに保存されま す。その後、探索表示がログファイルの場所を示します。

# <span id="page-36-0"></span>パッチの監視

この章では、パッチの監視モジュールについて説明します。このモジュールは、イン ストールされていないパッチについてのアラームを生成します。

この章の内容は次のとおりです。

- 37 ページの「パッチの監視モジュールの概要」
- 39 [ページの「パッチの監視モジュールのアクセスと使用」](#page-38-0)

# パッチの監視モジュールの概要

注 **–** System Reliability Manager 3.0 のパッチの管理モジュールは、バージョン 3.5 で はパッチの監視と呼びます。System Reliability Manager 3.5 サーバーは、System Reliability Manager 3.0 パッチの管理モジュールを実行するエージェントを従来どお り監視できます。

System Reliability Manager 3.5 パッチの監視モジュールは、Sun のパッチ管理ソ リューションである PatchPro ソフトウェアを使用します。このパッチソフトウェア は、Patch Manager としても知られています。このパッチソフトウェアは、モジュー ルによって使用される利用可能なパッチに関するデータを収集します。パッチソフト ウェアは、別々にダウンロードしてインストールする必要があります。詳細について は、38 [ページの「パッチソフトウェアの取得」を](#page-37-0)参照してください。モジュール は、パッチソフトウェアがインストールされているかどうかを最初に確認します。 パッチソフトウェアがインストールされていない場合、モジュールは利用できませ  $h<sub>o</sub>$ 

パッチの監視モジュールは、以下のような表を表示します。

■ パッチの状態テーブル:推奨するパッチに関する一般的な情報を表示する

<span id="page-37-0"></span>■ パッチリストテーブル:不足しているパッチおよびそれに関する情報をリストする

パッチの監視モジュールはインストールされていないパッチについてのアラームを生 成します。パッチの監視モジュールは、利用可能なパッチのうちインストールされて いないパッチの数を検出し、その数に対するアラームを生成します。さらに、推奨す るパッチを表にリストします。不足しているパッチについては、patches.list ファイルに保存されるため、このリストを使ってスクリプトを作成することができま す。このファイルの位置は、

/var/opt/SUNWsymon/SysMgmtPack/patchmonitoring/patches.list で す。

このモジュールは、24 時間が経過すると自動的に更新されます。デフォルトの設定を 変更したい場合は、属性エディタを使用してください。「属性エディタ」ダイアログ ボックスを表示するには、パッチリストテーブルの行上でマウスボタン 3 を押しま す。

このモジュールは以下の機能を実行します。

- インストール済みのパッチをチェックし、インストールされていないパッチを検知 する
- 不足しているパッチのリストを表に表示する
- システムにインストールされているパッケージとパッチのリストを取得するコマン ドを実行できる
- インストールされていないパッチの数が一定のしきい値に到達した場合、アラーム を生成する

パッチの監視モジュールは、パッチの状態テーブルに次のアラームを生成します。

- 状態の結果が ERROR の場合は警告アラーム
- 推奨パッチ数が0より大きい場合は警告アラーム

### パッチソフトウェアの取得

パッチの監視モジュールでは、PatchPro ソフトウェア (以前の Patch Manager) のイン ストールが必要です。このソフトウェアは、SunSolve (<https://sunsolve.sun.com/patchpro>) からダウンロードできます。使用して

いる Solaris オペレーティング環境のバージョンに対応するソフトウェアをダウンロー ドしてインストールする必要があります。ソフトウェアのバージョン情報およびイン ストールマニュアルは、同じ Web サイトから取得できます。

## <span id="page-38-0"></span>パッチの監視モジュールのアクセスと使 用

この節では、パッチの監視モジュールのアクセス方法について説明します。パッチお よびパッケージに関する情報の表示方法についても説明します。

### ▼ パッチの監視モジュールにアクセスする

- **1. Patch Manager (PatchPro)** ソフトウェアをまだシステムにインストールしていな い場合は、それをダウンロードしてインストールします。 詳細については、38 [ページの「パッチソフトウェアの取得」を](#page-37-0)参照してくださ い。
- **2.** パッチの監視モジュールをロードします。 モジュールのロード方法については、『*Sun Management Center 3.5* ユーザーガイ ド』の「モジュールを読み込む」を参照してください。パッチの監視モジュール は、階層ウィンドウの「オペレーティングシステム」から利用可能です。
- **3. Sun Management Center 3.5** コンソールで、左区画にあるホスト名をダブルク リックします。
- **4.** ホストの詳細ウィンドウのモジュールブラウザ階層表示で、「オペレーティングシ ステム」フォルダをダブルクリックします。 カテゴリが展開されます。
- **5.** パッチの監視モジュールをダブルクリックします。 カテゴリが展開されます。
- **6.** 「推奨パッチ」をダブルクリックします。 パッチの監視モジュールは、右ペインにパッチの状態テーブルとパッチリストテー ブルを表示します。

パッチソフトウェアは、Java™ 技術に基づきます。Java ランタイム環境の正しいバー ジョンがシステムで検出されない場合、パッチソフトウェアによって正しいバー ジョンがインストールされます。

パッチの状態テーブルは、推奨するパッチに関する一般的な情報を表示します。以下 の表を参照してください。

第 4 章 • パッチの監視 **39**

<span id="page-39-0"></span>表 **4–1** パッチの状態情報

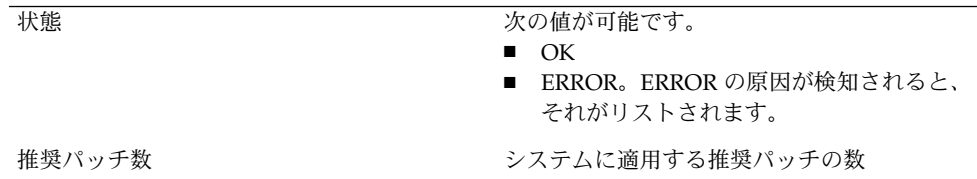

パッチリストテーブルは、不足しているパッチとそれに関する情報をリストします。 以下の表を参照してください。

表 **4–2** パッチリスト情報

| パッチ ID | パッチの識別番号。                                                                                                  |
|--------|----------------------------------------------------------------------------------------------------|
| 形式     | パッチに関する情報の要約。                                                                                              |
| 要件     | このパッチが自分自身をインストールする前<br>に、あらかじめインストールしておく必要が<br>あるパッチのリスト括弧内のパッチ ID は、シ<br>ステムにまだインストールされていない<br>パッチを示します。 |
| 廃止     | 蓄積したパッチと交換するパッチのリスト。<br>括弧内のパッチIDは、まだインストールされ<br>ていないパッチを示します。                                             |

### ▼ パッチを参照するパッチのリストを表示する

- **1.** パッチリストテーブルを表示します。 詳しい手順については、39 [ページの「パッチの監視モジュールにアクセスする」](#page-38-0) を参照してください。
- **2.** パッチを表示している行でマウスボタン **3** を押します。 ポップアップメニューが現れます。
- **3.** 「**<PatchID>** を参照しているインストール済みのパッチを一覧表示します」を選 択します。 探索表示が開き、選択したパッチを参照するインストール済みのパッチのリストが 表示されます。
- ▼ インストール済みのパッチおよびパッケージの詳 細を表示する
	- **1.** ホストの詳細のモジュールブラウザで、階層ウィンドウの「オペレーティングシス テム」をダブルクリックします。

**<sup>40</sup>** Sun Management Center 3.5 System Reliability Manager ユーザーガイド • 2003 年 7 月

カテゴリが真下に展開されます。

- **2.** パッチの監視をダブルクリックします。 カテゴリが展開され、「推奨パッチ」が真下に現れます。
- **3.** 「推奨パッチ」でマウスボタン **3** を押します。 ポップアップメニューが現れます。

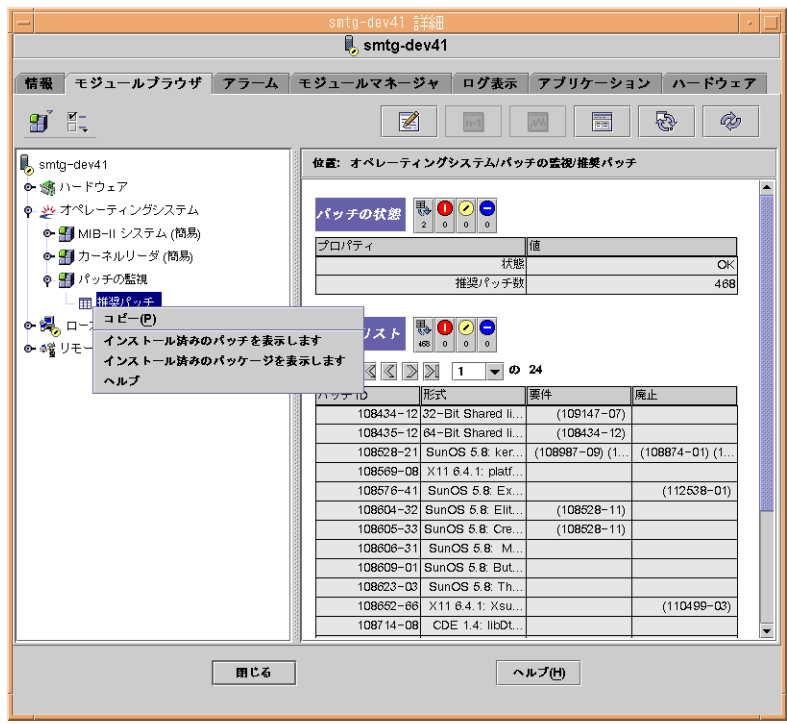

- **4.** 表示するかどうかを選択します。
	- システムにインストールされているパッチのリストを表示するには、「インス トール済みのパッチを表示します」を選択します。
	- システムにインストールされているパッケージのリストを表示するには、「イ ンストール済みのパッケージを表示します」を選択します。 探索表示が開き、適切なリストが表示されます。

第 4 章 • パッチの監視 **41**

Sun Management Center 3.5 System Reliability Manager ユーザーガイド • 2003 年 7 月

<span id="page-42-0"></span>第 **5** 章

# スクリプトリポジトリおよびスクリプ ト起動用ウィンドウモジュール

System Reliability Manager に含まれるスクリプトリポジトリおよびスクリプト起動用 ウィンドウモジュールでは、リモートデバイス上で任意の管理タスクを実行するスク リプトを実行できます。リモートデバイス上でスクリプトを実行することで、中央の 管理ステーションにおける処理の負荷を軽減できます。さらに、ポーリングをローカ ルにしておくためのメカニズムも提供します。

この章の内容は次のとおりです。

- 43 ページの「スクリプトリポジトリモジュール」
- 47 [ページの「スクリプト起動用ウィンドウモジュール」](#page-46-0)

# スクリプトリポジトリモジュール

スクリプトリポジトリモジュールでは、スクリプト起動用ウィンドウモジュールに よって実行されるエージェントマシン上で利用可能なスクリプトを見ることができま す。また、スクリプトリポジトリモジュールは、スクリプト起動用ウィンドウモ ジュールがサポートする言語もリストします。

スクリプト情報グループには2つの表があります。

- サポートされる言語をリストする言語テーブル。現行では、Java および shell スク リプトが含まれます。
- エージェント上で利用可能なスクリプトを表示できるスクリプトテーブル。

スクリプトリポジトリモジュールのセキュリティは、次のように実装されます。

■ root ユーザーのみが以下のディレクトリにスクリプトを置けます。

/var/opt/SUNWsymon/SysMgmtPack/script-launcher/scripts

- <span id="page-43-0"></span>■ 各スクリプトで、そのスクリプトの実行を許可するユーザーとグループを指定しま す。これらのユーザーとグループは、スクリプト設定ファイル内のユーザーおよび グループのエントリとして指定します。さらに、これらのフィールドは、スクリプ トテーブルにより任意のコンソールから変更が可能です。これらのフィールドを変 更できるのは、esadm ユーザーのみです。
- rootは、スクリプトテーブルのスクリプトユーザーフィールドに登録できませ ん。

## ▼ スクリプトリポジトリモジュールにアクセスする

- **1.** モジュールをロードします。 モジュールのロードとアンロードの詳細については、『*Sun Management Center 3.5* ユーザーガイド』を参照してください。スクリプトリポジトリモジュールは、階層 ウィンドウの「ローカルアプリケーション」から利用可能です。
- **2.** モジュールブラウザウィンドウで、「ローカルアプリケーション」をダブルク リックします。 カテゴリが展開されます。
- **3.** 「ローカルアプリケーション」で、「スクリプトリポジトリ」をダブルクリックし ます。 カテゴリが展開されます。
- **4.** スクリプト情報フォルダをダブルクリックして、言語テーブルとスクリプトテーブ ルを表示します。

### 言語テーブル

スクリプト情報グループの最初の表は、言語テーブルです。この表には、エージェン トでサポートされるすべてのスクリプト言語がリストされます。各表エントリには、 次の属性があります。

- 言語名(例: Java)
- 言語ソース(例: /usr/java)

この表ではコマンドは利用できません。新しい言語を指定したり、言語を削除するこ とはできません。エントリの数は固定であり、実装するモジュールとサポートされる 言語によって定義されます。

言語ソースは、セルに新しい情報を入力することにより変更できます。

アラーム

System Reliability Manager は、指定した場所で言語を見つけることができない場合に 情報 (INFO) アラームを生成します。

# <span id="page-44-0"></span>スクリプトテーブル

スクリプトテーブルには、エージェント上でスクリプト起動用ウィンドウが認識する うつつつつファインは、ファインスタックストンがリント・レックは思いので ります。

表 **5–1** スクリプトテーブルの値

| 属性        | 説明                                                                                                    |
|-----------|----------------------------------------------------------------------------------------------------|
| スクリプト所有者  | このスクリプトを所有するエージェント上の<br>ユーザー。                                                                                                    |
| スクリプト名    | スクリプトの名前。                                                                                                    |
| 詳細        | このスクリプトの目的の説明。                                                                                                    |
| 管理状態      | 次の状態が可能です。<br>「Enabled」は、オーナーがスクリプトの<br>使用をほかのユーザーに許可することを示<br>します。<br>「Disabled」は、オーナーがスクリプトの<br>п<br>使用を誰にも許可しないことを示します。                                                                                                    |
| 操作状態      | 次の状態が可能です。<br>「Enabled」は、スクリプトが利用可能で<br>あり、起動テーブルのエントリによって起<br>動できることを示します。<br>「Disabled」は、スクリプトが使用できな<br>いことを示します。<br>「NoSuchScript」は、スクリプトが指定さ<br>$\blacksquare$<br>れた場所に存在しないことを示します。<br>「WrongLanguage」は、言語が認識され<br>ないことを示します。 |
| 言語        | スクリプトが書かれている言語。この値は、<br>言語テーブルにリストされている言語でなけ<br>ればなりません。                                                                                                    |
| スクリプトソース  | スクリプトのファイル名。                                                                                                    |
| デフォルト引数   | このスクリプトのデフォルトの引数。                                                                                                    |
| スクリプトユーザー | このスクリプトの使用が許可されているユー<br>ザー。                                                                                                    |
| グループ      | このスクリプトの使用が許可されている<br>UNIX グループ。                                                                                                    |

第 5 章 • スクリプトリポジトリおよびスクリプト起動用ウィンドウモジュール **45**

<span id="page-45-0"></span>ブラウザを使用して変更できるフィールドは、「管理状態」、「ユーザー」、およ び「グループ」です。「管理状態」は、スクリプトの希望する状態を入力する領域で す。たとえば、「管理状態」は有効または無効にできます。ここで指定した状態は、 希望する状態であり、モジュールが、すべての基準が満たされ準備ができたと判断し た後は、「操作状態」のみが実際の状態を表します。

### スクリプトテーブルアラーム

- スクリプトがサポートされない言語の場合は、情報 (INFO) アラームが発行されま す。
- スクリプトがアクセス不可能な場合は、情報 (INFO) アラームが発行されます。

### ScriptInfo.dat ファイル

ScriptInfo.dat は、実行可能なスクリプトに関する情報を含んでいます。 ScriptInfo.dat ファイルに新しいスクリプトを追加することで、モジュールはそ のスクリプトを認識できるようになります。ユーザーが所有するすべてのスクリプト が、このファイルに登録されている必要があります。

### ▼ 新しいスクリプトを追加する

**1.** 新しいスクリプトを書きます。 ScriptInfo.dat ファイルの書式は、設定ファイルの標準の書式に従います。

*slice*:*attribute*=*value*

**2.** 新しいスクリプトを **ScriptInfo.dat** ファイルにコピーします。

ScriptInfo.dat ファイルは、ユーザー名で識別されるディレクトリに置きま す。次の例を参照してください。

/var/opt/SUNWsymon/SysMgmtPack/script-launcher/scripts/*username*/ScriptInfo.dat スクリプトに関する情報がすでにこのファイルに含まれている場合は、現行の情報 の下にスクリプトを追加します。

ScriptInfo.dat ファイルの以下の例では、2 つのスクリプトが含まれていま す。

```
Script1:Owner = Scott
Script1:Name = MyHello
Script1:Desc = Says Hello
Script1:Language = Java1.2
Script1:Source = Hello.class
Script1:AdminStat = 1
Script1:OperStat = 1
Script1:Users = Noble
Script1:Group = Staff
```
**46** Sun Management Center 3.5 System Reliability Manager ユーザーガイド • 2003 年 7 月

```
Script2:Owner = Denise
Script2:Name = MyFile
Script2:Desc = Says Hello
Script2:Language = Java1.2
Script2:Source = Hello.class
Script2:AdminStat = 1
Script2:OperStat = 1
Script2:Users = Noble
Script2:Group = Staff
```
# スクリプト起動用ウィンドウモジュール

スクリプト起動用ウィンドウモジュールにより、管理機能をエージェントに委任でき ます。管理機能は、管理スクリプト言語で書かれた管理スクリプトです。スクリプト 起動用ウィンドウモジュールは、マルチインスタンスモジュールです。スクリプト起 動用ウィンドウモジュールのすべてのインスタンスが、言語およびスクリプト情報に ついて、同じスクリプトリポジトリモジュールにアクセスします。

モジュールには 2 つの表があります。

- 起動テーブル 実行可能なスクリプトとそのパラメータを示します。
- 結果テーブル 選択したスクリプトの実行結果を表示できます。

スクリプト起動用ウィンドウモジュールでは、以下のようにスクリプトを操作できま す。

- スクリプトリポジトリモジュールのスクリプトに対して、読み取り、書き込み、お よび実行が許可されるユーザーを制御します。
- 管理スクリプトの引数を指定します。
- 管理スクリプトを開始および終了します。
- 管理スクリプトの実行を監視し制御します。
- 管理スクリプトの実行により生成された結果を表示します。
- スクリプトの読み取り、書き込み、実行が許可されるユーザーを制御します。

スクリプト起動用ウィンドウモジュールのセキュリティは、以下のように実装されま す。

- root は、起動テーブルの起動所有者フィールドの一部に登録できません。マシン の root ユーザーがスーパーユーザーとしてスクリプトを実行できるようにするに は、マシン上に新しいユーザーを作成してください。そのユーザー名を使用してス クリプトを実行します。
- 起動所有者は、サーバー上の新しい esscrusers グループの一部でなければなり ません。esscrusers だけが起動テーブルで行の作成および変更を行うことがで きます。

第 5 章 • スクリプトリポジトリおよびスクリプト起動用ウィンドウモジュール **47**

- <span id="page-47-0"></span>■ 起動所有者は、エージェントマシン上の有効なユーザーでなければなりません。 ユーザーは、エージェント上の NIS などのサービスによって追加されたローカル ユーザーでなければなりません。スクリプトは、起動所有者のアクセス権で実行さ れます。
- ▼ スクリプト起動用ウィンドウモジュールにアクセ スする
	- **1.** モジュールをロードします。 詳細については、『*Sun Management Center 3.5* ユーザーガイド』を参照してくださ い。スクリプトリポジトリモジュールは、モジュールブラウザウィンドウの「ロー カルアプリケーション」から利用可能です。
	- **2.** モジュールブラウザウィンドウで、「ローカルアプリケーション」をダブルク リックします。
	- **3.** 「スクリプト起動用ウィンドウ」をダブルクリックします。 スクリプト起動用ウィンドウは、起動テーブルと結果テーブルを表示します。

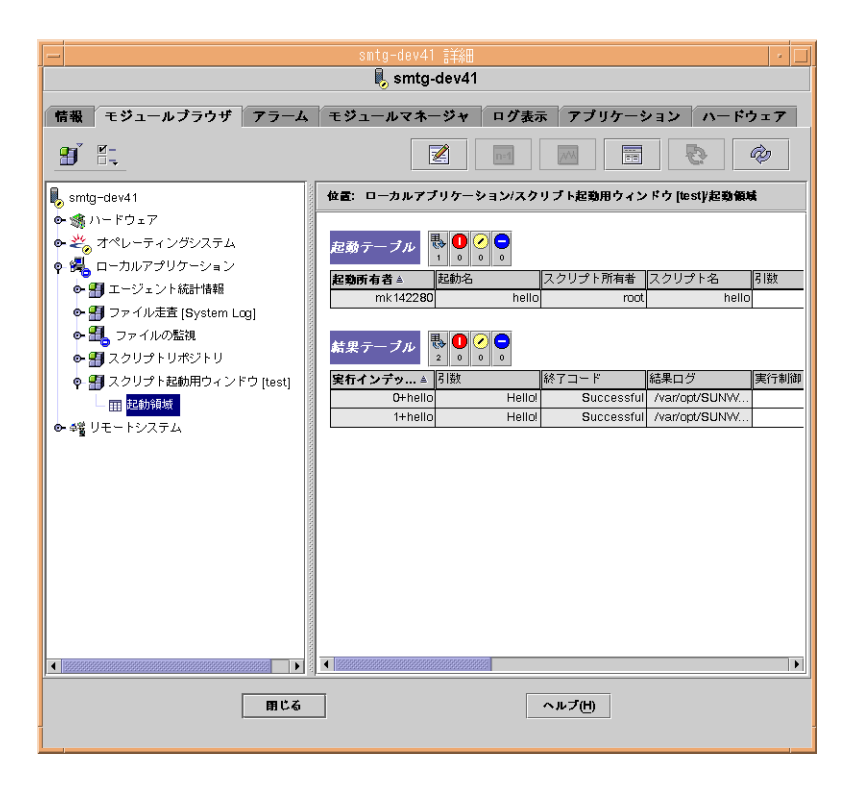

**48** Sun Management Center 3.5 System Reliability Manager ユーザーガイド • 2003 年 7 月

## <span id="page-48-0"></span>起動テーブル

起動テーブルは、すべてのスクリプトの実行を制御します。この表には、実行可能な スクリプトとそのパラメータの記述が示されています。

起動テーブルのエントリは、スクリプトに引数を付加します。エントリはさらに所有 者 (スクリプトを実行するアクセス権に関連付けられた) を定義します。

スクリプトのいくつかのインスタンスは、この表内の単一エントリによって作成され ます。この表内のいくつかのエントリは、スクリプトテーブル内の同一スクリプトを 指すことがあります。異なる引数と異なるアクセス権で、いくつかの同一スクリプト を実行することができます。スクリプトは、起動所有者のアクセス権でのみ実行でき ます。

起動テーブルには、以下のような属性があります。

表 **5–2** 起動テーブルの属性

| 属性       | 説明                                                                                                    |
|----------|----------------------------------------------------------------------------------------------------|
| 起動所有者    | このエントリを所有するマネージャ。                                                                                                    |
| 起動名      | エントリの名前。名前は、起動テーブル内の<br>各行で一意でなければなりません。                                                                                                    |
| スクリプト所有者 | スクリプト名と組み合わせて、スクリプトを<br>識別します。                                                                                                    |
| スクリプト名   | スクリプト所有者と組み合わせて、スクリプ<br>トを識別します。                                                                                                    |
| 引数       | スクリプトに指定する引数。                                                                                                    |
| 起動開始     | スクリプトの実行を開始します。スクリプト<br>を起動する前に、以下の条件を満たす必要が<br>あります。<br>1. エントリの操作状態が有効な状態であるこ<br>と。<br>2. スクリプトテーブル内に、スクリプト所有<br>者とスクリプト名フィールドと同じ値を持<br>つエントリがあること。<br>3. スクリプトテーブル内のスクリプト操作状<br>熊フィールドが有効な状態であること。<br>4.起動所有者が、スクリプトの実行に必要な<br>セキュリティアクセス権を持っているこ<br>と。 |
| 起動制御     | このオブジェクトは、起動テーブルから開始<br>した結果テーブル内の実行中のすべてのスク<br>リプトに対して、状態の変更を要求する場合<br>に使用します。                                                                                                    |

第 5 章 • スクリプトリポジトリおよびスクリプト起動用ウィンドウモジュール **49**

| 属性       | 説明                                                                                |
|----------|-----------------------------------------------------------------------------------|
| 管理状態     | この起動テーブルエントリの希望する状態(有<br>効または無効)。                                                 |
| 操作状態     | この起動テーブルエントリの実際の状態(有効<br>または無効)。                                                  |
| 最大稼動     | このエントリから起動できる同時実行のスク<br>リプトの最大数。デフォルト値は3です。こ<br>のフィールドは、直接書き込むことにより変<br>更できます。    |
| 最大達成     | デフォルト値は3です。起動テーブルのこの<br>エントリから起動され完了したスクリプトの<br>最大数。完了したスクリプトは、結果テーブ<br>ルに保持できます。 |
| 寿命 (秒)   | このエントリから起動したスクリプトが実行<br>されるデフォルトの最大時間。デフォルト値<br>は86,400 秒 (1日) です。                |
| 有効期間 (秒) | このエントリから起動されたスクリプトの実<br>行が完了した後、このスクリプトに関する情<br>報が結果テーブルに保持されるデフォルトの<br>最大時間。     |

<span id="page-49-0"></span>表 **5–2** 起動テーブルの属性 *(*続き*)*

- ▼ 起動テーブルへの新しいエントリの追加
	- **1. 48** [ページの「スクリプト起動用ウィンドウモジュールにアクセスする」の](#page-47-0)説明に 従って、起動テーブルにアクセスします。
	- **2.** 起動テーブルの見出しで、マウスボタン **3** を押します。 ポップアップメニューが表示されます。

<span id="page-50-0"></span>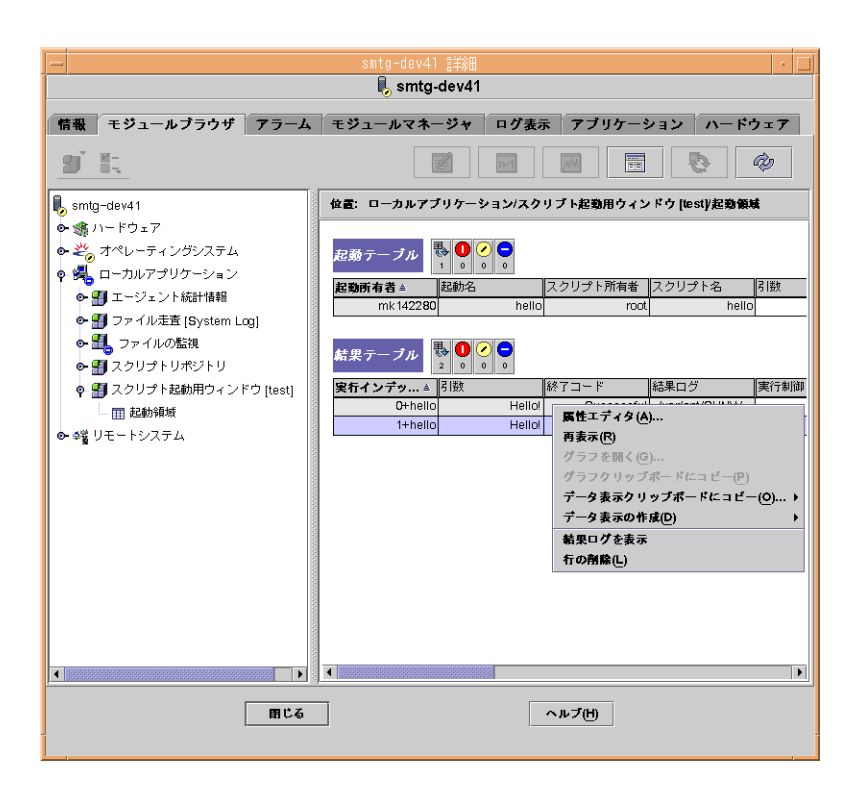

- **3.** 「新規行」を選択し、必須パラメータをすべて指定します。 スクリプト所有者およびスクリプト名の値は、この起動ボタンから開始されたスク リプトを指します。
- ▼ スクリプトのインスタンスを起動する
	- **1. 48** [ページの「スクリプト起動用ウィンドウモジュールにアクセスする」の](#page-47-0)説明に 従って、起動テーブルにアクセスします。
	- **2.** 起動対象のスクリプト名を表示している行上でマウスボタン **3** を押します。
	- **3.** 「スクリプトを起動」を選択します。 スクリプトが起動されます。
- ▼ スクリプトを停止する
	- **1. 48** [ページの「スクリプト起動用ウィンドウモジュールにアクセスする」の](#page-47-0)説明に 従って、起動テーブルにアクセスします。
	- **2.** 停止するスクリプトを表示している行上でマウスボタン **3** を押します。

第 5 章 • スクリプトリポジトリおよびスクリプト起動用ウィンドウモジュール **51**

<span id="page-51-0"></span>ポップアップメニューが現れます。

**3.** 「スクリプトを中止」を選択します。 スクリプトは実行を停止します。

### 結果テーブル

結果テーブルには、現在実行中または最近終了したすべてのスクリプトがリストされ ます。このテーブルには、次の情報が含まれています。

- スクリプトの実行が開始された時刻と終了した時刻
- スクリプトの実行が終了した理由
- スクリプトの実行結果
- スクリプトが実行できる残り時間

結果テーブルの各行に、スクリプトの実行中に渡された引数、スクリプトによって生 成された結果、およびスクリプトの終了コードが含まれています。また、結果テーブ ルは、現在の実行情況、開始と終了のタイムスタンプに関する情報を提供します。

結果テーブルには、以下のような属性があります。

| 属性       | 説明                                                                                                    |
|----------|----------------------------------------------------------------------------------------------------|
| 実行インデックス | スクリプトに関連付けられる一意の識別子。<br>値は、増分する整数を持つ起動名を付加する<br>ことで取得します。整数は0から始まりま<br>す。                                                                                               |
| 引数       | スクリプトが開始されたときに渡される引<br>数。                                                                                                    |
| 終了コード    | スクリプトの実行が終了した理由。次の値が<br>可能です。<br>None – スクリプトは初期化中または実行<br>中の状態です。<br>Halted – スクリプトは異常終了しました。<br>Successful – スクリプトが正常に終了して<br>います。<br>Failed – スクリプトがエラーで終了してい<br>ます。 |
| 結果ログ     | ログファイルへのパス。                                                                                                    |
| 実行制御     | この行によって定義されたスクリプト実行の<br>希望する状態 (Abort または NoOp)。                                                                                                    |

表 **5–3** 結果テーブルの属性

<span id="page-52-0"></span>表 **5–3** 結果テーブルの属性 *(*続き*)*

| 属性      | 説明                                                                                                    |
|---------|----------------------------------------------------------------------------------------------------|
| 実行状態    | スクリプトの実行状態。次の値が可能です。<br>Initializing - スクリプトは初期化中です。<br>Running - スクリプトは実行中です。<br>Not Running - 正常に終了、失敗、あるい<br>п<br>は異常終了すると、スクリプトはこの状態<br>になります。スクリプトが Not Running<br>である原因は、終了コードフィールドに現<br>れます。 |
| エラーログ   | ログファイルへのパス。                                                                                                    |
| 開始時間    | 実行が開始された日付と時刻。                                                                                                    |
| 終了時間    | 実行が終了した日付と時刻。                                                                                                    |
| 寿命 (秒)  | スクリプトが実行できる時間長。指定した時<br>間を越えてもスクリプトが終了しない場合<br>は、自動的に強制終了されます。                                                                                                    |
| 有効期間(秒) | スクリプトが終了した後、この行が結果テー<br>ブルに留まることができる時間長。スクリプ<br>トが起動されたときは、この属性は 起動テー<br>ブルの有効期間フィールドの値になります。<br>スクリプトが Not Running 状態になり、有効<br>期間(秒)を超えるとスクリプトエントリは結<br>果テーブルから削除されます。                             |

#### ▼ 結果テーブルの結果を表示する

- **1. 44** [ページの「スクリプトリポジトリモジュールにアクセスする」の](#page-43-0)説明に 従って、結果テーブルにアクセスします。
- **2.** 結果テーブルで、実行中のスクリプトエントリ上でマウスボタン **3** を押します。 ポップアップメニューが表示されます。
- **3.** 「結果ログを表示」を選択して、選択した実行中のスクリプトに対応する結果ログ ファイルを表示します。 探索表示ウィンドウが現れて、結果ログが表示されます。

注 **–** コマンド行からログファイルにアクセスすることもできます。ログファイル は、/var/opt/SUNWsymon/SysMgmtPack/script-launcher/scripts/ *UserName*/logs ディレクトリに保存されます。ログファイル名には、実行中のイ ンスタンス名が含まれるため、ユーザーが同じスクリプトを何度か実行した場合 に、現行のログファイルがどれか識別できます。

第 5 章 • スクリプトリポジトリおよびスクリプト起動用ウィンドウモジュール **53**

▼ 結果テーブルから行を削除する

- **1. 44** [ページの「スクリプトリポジトリモジュールにアクセスする」の](#page-43-0)説明に 従って、結果テーブルにアクセスします。
- **2.** 結果テーブルの行上でマウスボタン **3** を押します。 ポップアップメニューが表示されます。
- **3.** 「行の削除」を選択します。 ダイアログボックスが現れ、削除操作の確認または取り消しを行います。
- **4.** 「はい」をクリックして削除します。 行が削除されると、結果テーブルは自動的に更新されます。

<span id="page-54-0"></span>第 **6** 章

# インストール済みパッケージの検査モ ジュール

この章では、インストール済みパッケージの検査モジュールについて説明します。

## インストール済みパッケージの検査モ ジュールの概要

インストール済みパッケージの検査 モジュールは、pkgchk コマンドを使用して パッケージの整合性を検査します。このモジュールはマルチインスタンスモジュール です。パッケージの検査結果を製品ごとに編成できます。

pkgchk コマンドは、各エラーが検知されたパッケージおよびファイル名を出力しま す。このモジュールを使用することにより、より少ないコマンドでこれと同じ情報を 収集できます。データは、読みやすい書式で表示されます。

このモジュールによって収集されたデータは、3 つの表に表示されます。

■ パッケージテーブル

この表は、選択した監視対象のパッケージのリストを表示します。各パッケージに 対して、ファイル属性またはファイル内容のどちらの検査を実行するかを指定しま す。表示される情報には、パッケージがインストールされているかどうか、エラー が検知されたかどうかが含まれます。

パッケージにエラーがあると、パッケージテーブルのエラーフィールドに「yes」 が表示されます。それ以外の場合は、「no」が表示されます。インストールされ ていないパッケージについては、エラーフィールドは空のままです。

■ ファイル属性エラーテーブル この表は、パッケージテーブルにリストされているパッケージに対して実行した pkgchk -n -a コマンドの出力結果を書式化して表示します。 再表示コマンドは、属性検査が「on」に設定されているインストール済みの各 パッケージのエラーを読み取り表示します。

<span id="page-55-0"></span>■ ファイル内容エラーテーブル

この表は、パッケージテーブルにリストされているパッケージに対して実行した pkgchk -n -c コマンドの出力結果を書式化して表示します。 再表示コマンドは、内容検査が「on」に設定されているインストール済みの各 パッケージのエラーを読み取り表示します。

インストール済みパッケージの検査 モジュールは、パッケージがインストールされて いない場合や、いくつかのエラーが検知された場合にアラームを生成します。

注 **–** アラームしきい値は、File Attributes Errors テーブルまたは File Contents Errors テーブルに設定することはできません。

### ▼ インストール済みパッケージの検査モジュールに アクセスする

- **1.** モジュールをロードします。 詳細については、『*Sun Management Center 3.5* ユーザーガイド』を参照してくださ い。インストール済みパッケージの検査モジュールは、詳細ウィンドウの「ローカ ルアプリケーション」から利用可能です。
- **2.** 「ローカルアプリケーション」をダブルクリックします。 メニューが真下に展開されます。
- **3.** 「インストール済みパッケージの検査」をダブルクリックします。 Pkgchk ユーティリティアイコンが現れます。
- **4.** 「**Pckgchk** ユーティリティ」をダブルクリックします。 コンテンツウィンドウに、「パッケージテーブル」、「ファイル属性エラー」、お よび「ファイル内容エラー」の 3 つの表が現れます。

## ▼ 検査対象リストにパッケージを追加する

- **1. 56** ページの「インストール済みパッケージの検査モジュールにアクセスする」の 説明に従って、パッケージテーブルにアクセスします。
- **2.** パッケージテーブルの見出しでマウスボタン **3** を押し、パッケージテーブルに行を 追加します。 ポップアップメニューが現れます。
- **56** Sun Management Center 3.5 System Reliability Manager ユーザーガイド 2003 年 7 月

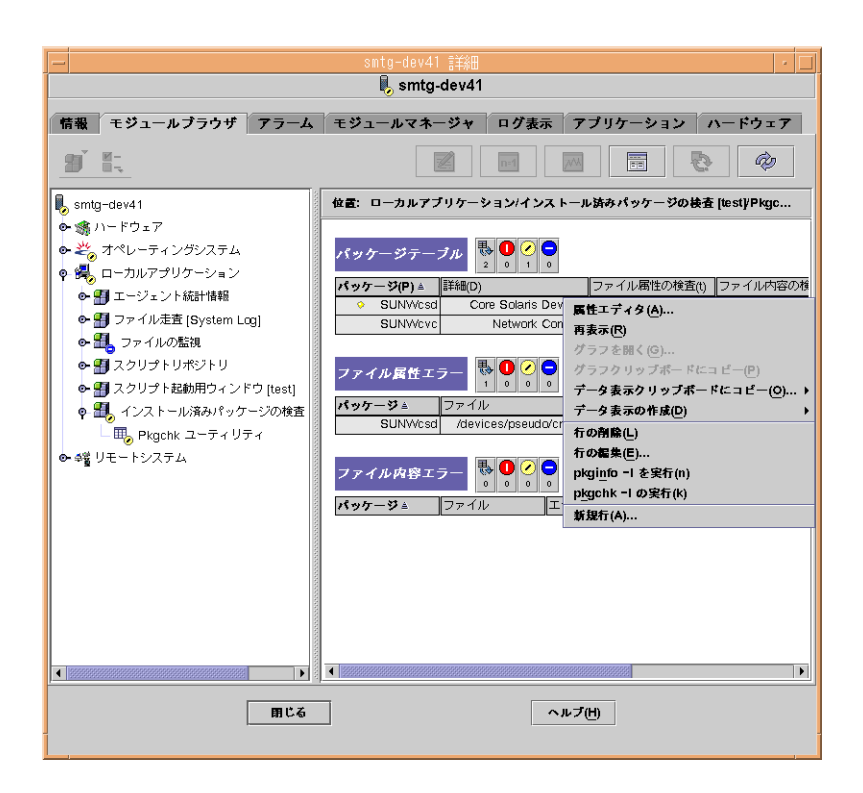

- **3.** 「新規行」を選びます。 「新規行」ダイアログボックスは、システムにインストールされているパッケージ とその説明を表示します。
- **4.** 「パッケージを選択」フィールドのパッケージを選択するか、「パッケージを入 力」フィールドにパッケージ名を入力します。

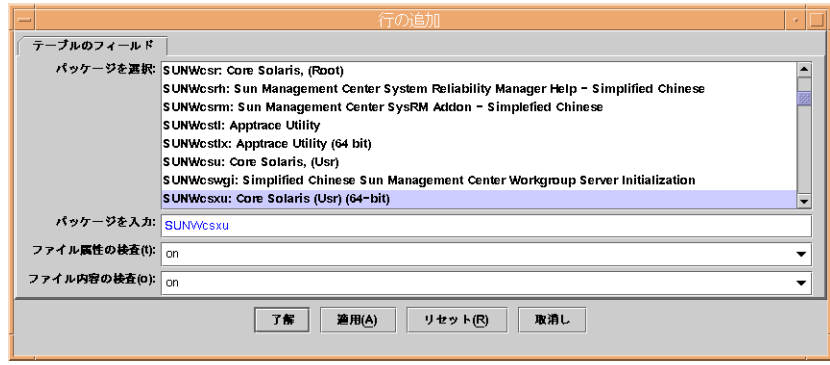

第 6 章 • インストール済みパッケージの検査モジュール **57**

- <span id="page-57-0"></span>**5.** 「ファイル属性の検査」フィールドのドロップダウンメニューを使用して、その パッケージの属性検査を有効にするかどうかを指定します。 パッケージのファイル属性検査を有効にする場合は「on」を選択し、検査を無効 にする場合は「off」を選択します。
- **6.** 「ファイル内容の検査」フィールドのドロップダウンメニューを使用して、その パッケージの内容検査を有効にするかどうかを指定します。 パッケージのファイル内容検査を有効にする場合は「on」を選択し、検査を無効 にする場合は「off」を選択します。
- **7. (**オプション**)** さらにパッケージを追加する場合は、「適用」をクリックします。 追加するすべてのパッケージに対して、手順 3 から手順 6 までを繰り返し実行し ます。
- **8.** 「了解」をクリックします。
- ▼ すべてのパッケージの検査を有効または無効にす る
	- **1. 56** [ページの「インストール済みパッケージの検査モジュールにアクセスする」の](#page-55-0) 説明に従って、パッケージテーブルにアクセスします。
	- **2.** パッケージテーブルの見出しでマウスボタン **3** を押します。 ポップアップメニューが現れます。
	- **3.** 希望する検査レベルを選択します。
		- 「すべての属性検査を有効」は、すべてのパッケージの属性検査を「on」に設 定します。
		- 「すべての属性検査を無効」は、すべてのパッケージの属性検査を「off」に設 定します。
		- 「すべての内容検査を有効」は、すべてのパッケージの内容検査を「on」に設 定します。
		- 「すべての内容検査を無効」は、すべてのパッケージの内容検査を「off」に設 定します。
- ▼ 単一パッケージの検査を有効または無効にする
	- **1. 56** [ページの「インストール済みパッケージの検査モジュールにアクセスする」の](#page-55-0) 説明に従って、パッケージテーブルにアクセスします。 監視されているすべてのパッケージがこの表にリストされています。
	- **2.** パッケージを選択します。
- <span id="page-58-0"></span>**3.** 「ファイル属性の検査」または「ファイル内容の検査」の、いずれか希望する見出 し下にある表セルをクリックします。 表セルにドロップダウンメニューが現れます。
- **4.** 検査を有効にする場合は「**on**」を選択し、無効にする場合は「**off**」を選択しま す。 確認ボックスが現れます。
- **5.** 「了解」をクリックして変更を確定します。 表セル内の値が変更されました。

注 **–** Sun Management Center 3.5 の「ジョブの管理」機能を使用して、検査値 も「on」または「off」に設定することができます。詳細については、『*Sun Management Center 3.5* ユーザーガイド』を参照してください。

▼ パッケージに Probe コマンドを使用する

パッケージテーブルには、各選択した行に使用できる probe コマンドがあります。

- **1.** 検査するパッケージ名を含む行上で、マウスボタン **3** を押します。
- **2.** ポップアップメニューから、「**Run pkginfo —l**」または「**Run pkgchk —l**」を 選択します。 「探索表示」ダイアログボックスは、要求した情報を表示します。
- **3. (**オプション**)** 情報を更新するには「再読み込み」ボタンをクリックします。

Sun Management Center 3.5 System Reliability Manager ユーザーガイド • 2003 年 7 月

<span id="page-60-0"></span>付録 **A**

# コマンド行を使用した System Reliability Manager のインストール

この付録では、コマンド行を使用した System Reliability Manager ソフトウェアのイ ンストールとセットアップの手順について説明します。インストールウィザードの代 わりにコマンド行を使用してインストールを行えます。インストールウィザードの使 用についての詳細は、第 1 [章を](#page-10-0)参照してください。

この付録の内容は次のとおりです。

- 61 ページの「System Reliability Manager ソフトウェアのインストール」
- 63 ページの「System Reliability Manager [ソフトウェアのセットアップ」](#page-62-0)
- 64 ページの「[System Reliability Manager](#page-63-0) ソフトウェアを削除する」

Sun Management Center 3.5 のインストール時にアドオンソフトウェアをインストー ルする方法については、『*Sun Management Center 3.5* インストールと構成ガイド』を 参照してください。

# System Reliability Manager ソフト ウェアのインストール

コマンド行を使用した System Reliability Manager 3.5 ソフトウェアのインストール は、Sun Management Center 3.5 アドオンソフトウェアの標準のインストール手順に 従います。コマンド行を使用したアドオンソフトウェアのインストールについては、 『*Sun Management Center 3.5* インストールと構成ガイド』を参照してください。

対話形式の es-inst インストールスクリプトは、正しい System Reliability Manager ソフトウェアパッケージを正しい Sun Management Center 3.5 層にインストールしま す。ソフトウェアは、Sun Management Center 3.5 のサーバー層およびエージェント 層にインストールする必要があります。

<span id="page-61-0"></span>エージェント層については、モジュールの設定ファイルおよびライブラリは、Sun Management Center の標準の場所に格納されます。データファイルは、 /var/opt/SUNWsymon/SysMgmtPack/*modulename* ディレクトリに格納されます。

▼ Sun Management Center 3.5 のインストール時に System Reliability Manager をインストールする

- **詳しい手順については、『Sun Management Center 3.5 インストールと構成ガイ** ド』を参照してください。
- ▼ System Reliability Manager を個別にインストール する
	- **1.** スーパーユーザー **(su -)** で、次のように入力してインストールスクリプトを実行 します。

# **/opt/SUNWsymon/sbin/es-inst**

/opt は、Sun Management Center 3.5 がインストールされているディレクトリを 示します。これとは異なるディレクトリの場合には、実際の名前に置き換えてくだ さい。

- **2.** プロンプトが表示されたら、**System Reliability Manager** ファイルのソース ディレクトリを指定します。
	- ソフトウェア CD-ROM からインストールする場合は、次のように入力しま す。

# **/cdrom/sunmanagementcenter\_3\_5/image**

■ ソフトウェアがコピーされているディレクトリからインストールする場合は、 次のように入力します。

# *disk1***/image**

*disk1* は、ソフトウェアがコピーされた場所の名前になります。

**3. System Reliability Manager** ソフトウェアをインストールするには、プロンプト に対して「**Yes**」を表す **y** で応答します。

es-inst スクリプトは、システムに System Reliability Manager 3.5 ソフトウェア をインストールします。es-inst スクリプトは、自動的に setup プロンプトを表 示します。詳細については、63 ページの「[System Reliability Manager](#page-62-0) ソフト [ウェアのセットアップ」を](#page-62-0)参照してください。

**4.** この時点で **System Reliability Manager** のセットアップを行うか、後で行うかを 決めます。

- <span id="page-62-0"></span>■ 後で行う場合は、「NO」を表す n で応答します。セットアップ処理を実行す るときは、63 ページの「System Reliability Manager をセットアップする」を 参照してください。
- この時点でセットアップを行う場合は、「Yes」を表す y で応答します。63 ページの「System Reliability Manager をセットアップする」で説明されて いる処理が開始されます。

# System Reliability Manager ソフト ウェアのセットアップ

インストールが完了した後、System Reliability Manager setup スクリプトを実行し て、サーバー層とエージェント層の設定を行う必要があります。

## System Reliability Manager をセットアップする

注 **–** この手順では、インストール処理の最後に System Reliability Manager のセット アップを行わないことを選択していることを前提とします。

- スーパーユーザー **(su -)** で、**Sun Management Center 3.5 setup** スクリプトを実 行します。次のいずれか **1** つを指定してください。
	- まだセットアップを行っていないすべてのコンポーネントのセットアップを実 行するには、次のように入力します。

# **/opt/SUNWsymon/sbin/es-setup**

■ System Reliability Manager アドオンソフトウェアのセットアップのみを実行す るには、次のように入力します。

# **/opt/SUNWsymon/sbin/es-setup -p SystemManagement**

/opt は、Sun Management Center 3.5 がインストールされているディレクトリを 示します。これとは異なるディレクトリの場合には、実際の名前に置き換えてくだ さい。

System Reliability Manager ソフトウェアに対してセットアップ処理が開始されま す。

以下の例は、サーバー層とエージェント層がインストールされるマシンでのセット アップからの出力です。

Setup for System Reliability Manager - Server Layer Creating new group: esscrusers ...

付録 A • コマンド行を使用した System Reliability Manager のインストール **63**

```
Setup for System Reliability Manager - Agent Layer
System Reliability Manager Setup complete
#
```
- サーバー層では、Sun Management Center は新しいグループ esscrusers を 作成します。このグループは、後でスクリプト起動用ウィンドウモジュールに よって使用されます。
- エージェント層では、setup スクリプトは、以下のディレクトリ内を一掃し、 モジュールが必要とするファイルを再生成します。

/var/opt/SUNWsymon/SysMgmtPack

# System Reliability Manager ソフト ウェアを削除する

es-uninst 削除スクリプトは、System Reliability Manager のアドオンソフトウェア を削除します。このスクリプトは、System Reliability Manager パッケージ、すべての System Reliability Manager データ、およびセットアップ時に行われた設定の変更を削 除します。ただし、ソフトウェアを削除する前にデータファイルを保存するためのオ プションがあります。

### ▼ es-uninst を使用して System Reliability Manager を削除する

**1.** スーパーユーザーとして **(su -)**で、次のように入力します。

# **/opt/SUNWsymon/sbin/es-uninst**

/opt は、Sun Management Center 3.5 がインストールされているディレクトリを 示しています。これとは異なるディレクトリの場合には、実際の名前に置き換えて ください。

- **2.** 「**System Reliability Manager** をアンインストールしますか?」に **y** で応答しま す。
- **3.** データファイルを保存するかどうかを **y** か **n** で指定し、「アンインストールしま すか?」に **y** で応答します。

System Reliability Manager パッケージと設定ファイルが削除されます。データ ファイルの保存を指定しない場合は、データファイルも同様に削除されます。

## <span id="page-64-0"></span>索引

#### **D**

dumpadm, [20](#page-19-0)

#### **F**

fileparseバイナリ 値, [31](#page-30-0) fileparse バイナリ, 説明, [31](#page-30-0) fileparseバイナリ 引数, [31](#page-30-0)

#### **O**

OS クラッシュダンプアナライザモジュール アクセスする, [21](#page-20-0) アラーム, [19](#page-18-0) 結果を分析する, [23](#page-22-0) テーブル, [20](#page-19-0) OS モジュール, 説明, [19](#page-18-0)

#### **P**

Package テーブル, [55](#page-54-0) Patch Manager, 取得する, [38](#page-37-0) patches.list ファイル, [38](#page-37-0) PatchPro, 取得する, [38](#page-37-0) pkgchk, [55](#page-54-0)

### **S**

savecore ファイルシステムサイズを表示す る, [23](#page-22-0) ScriptInfo.dat ファイル, [46](#page-45-0) System Reliability Manager のアンインストー ル, [17](#page-16-0) System Reliability Manager のインストール Sun Management Center のインストール時 にインストールする, [13](#page-12-0) インストールウィザードを使用, [13](#page-12-0) コマンド行, [61](#page-60-0) System Reliability Manager の削除, [17](#page-16-0) System Reliability Manager のセットアップ, [15](#page-14-0)

#### **U**

UNIX/vmcore ファイルリストテーブル, [20](#page-19-0)

#### あ

アクセスする OS クラッシュダンプアナライザ, [21](#page-20-0) インストール済みパッケージの検査モジュー ル, [56](#page-55-0) スクリプト起動用ウィンドウモジュール, [48](#page-47-0) スクリプトリポジトリモジュール, [44](#page-43-0) パッチの監視モジュール, [39](#page-38-0) ファイルの監視モジュール, [32](#page-31-0) アップグレード, [17](#page-16-0) アラーム 監視ファイルテーブル, [28](#page-27-0)

アラーム (続き) スクリプトリポジトリモジュール, [44](#page-43-0) ファイルの監視モジュール, [26](#page-25-0) ファイル変更テーブル, [29](#page-28-0)

#### い

イベント監視、無効, [35](#page-34-0) イベント監視を無効にする, [35](#page-34-0) イベントをログにダンプする, [36](#page-35-0) インストール済みパッケージの検査モジュール アクセスする, [56](#page-55-0) 説明, [55](#page-54-0) テーブル, [55](#page-54-0) インストール前提条件, [11](#page-10-0)

え 「エージェント更新」機能, [17](#page-16-0)

#### か

「拡張セットアップオプション」パネル, [16](#page-15-0) 監視対象リストにパッケージを追加, [56](#page-55-0) 監視ファイルテーブル アラーム, [26,](#page-25-0) [28](#page-27-0) 隠し属性, [27](#page-26-0) 説明, [26](#page-25-0)

属性, [26,](#page-25-0) [33](#page-32-0)

き 起動テーブル 新しいエントリの追加, [50](#page-49-0) 説明, [49](#page-48-0) 属性, [49](#page-48-0)

く クラッシュダンプファイルの分析, [23](#page-22-0) け 結果テーブル 結果を表示する, [53](#page-52-0) 説明, [52](#page-51-0) 属性, [52](#page-51-0) 言語テーブル, [44](#page-43-0) 検証スクリプト, [31](#page-30-0)

し

システムクラッシュダンプファイルの分析, [23](#page-22-0) 詳細を表示する, インストール済みのパッチま たはパッケージの詳細, [40](#page-39-0)

#### す

スクリプト 新しく追加する, [46](#page-45-0) 起動する, [51](#page-50-0) スクリプト起動用ウィンドウモジュール アクセスする, [48](#page-47-0) セキュリティ, [47](#page-46-0) 説明, [47](#page-46-0) テーブル, [47](#page-46-0) スクリプトテーブル アラーム, [46](#page-45-0) 属性, [45](#page-44-0) スクリプトリポジトリモジュール アクセスする, [44](#page-43-0) セキュリティ, [43](#page-42-0) 説明, [43](#page-42-0) スクリプトリポジトリ モジュール, テーブ ル, [43](#page-42-0) スクリプトを起動する, [51](#page-50-0) スクリプトを停止する, [51](#page-50-0)

#### せ

セキュリティ スクリプト起動用ウィンドウモジュール, [47](#page-46-0) スクリプトリポジトリモジュール, [43](#page-42-0)

**66** Sun Management Center 3.5 System Reliability Manager ユーザーガイド • 2003 年 7 月

そ 属性エディタ, [38](#page-37-0)

#### た

ダンプ構成テーブル, [20](#page-19-0)

#### て

データファイル, [17](#page-16-0) 電子メールアドレス, OS クラッシュダンプアナ ライザに指定する, [22](#page-21-0)

#### は

パッケージ System Reliability Manager, [12](#page-11-0) 「探索表示」の使用, [59](#page-58-0) パッケージの検査, 単一パッケージを有効また は無効にする, [58](#page-57-0) パッケージの検査, 有効または無効, [58](#page-57-0) パッチ 詳細を表示する, [40](#page-39-0) 推奨されるレベル, [11](#page-10-0) パッチの監視モジュール アクセスする, [39](#page-38-0) アラーム, [38](#page-37-0) 説明, [38](#page-37-0) バージョン 3.0, [37](#page-36-0) パッチの状態テーブル, [39](#page-38-0) パッチのリストを表示する, パッチを参照す る, [40](#page-39-0) パッチリストテーブル, [40](#page-39-0)

ファイルの監視モジュール (続き) 説明, [25](#page-24-0) テーブル, [25](#page-24-0) ファイルを削除する, [35](#page-34-0) ファイル変更テーブル アラーム, [29](#page-28-0) 消去する, [36](#page-35-0) 属性, [28](#page-27-0) 不足しているパッチ情報, [40](#page-39-0)

れ レコードファイル属性, [29](#page-28-0)

#### ろ

ログファイル、表示する, [36](#page-35-0)

### ふ

ファイル 監視されるファイルを追加する, [33](#page-32-0) 監視ファイルテーブルでの変更, [34](#page-33-0) 監視ファイルリストから削除する, [35](#page-34-0) ファイル属性エラーテーブル, [55](#page-54-0) ファイル内容エラーテーブル, [56](#page-55-0) ファイルの監視モジュール アクセスする, [32](#page-31-0)

Sun Management Center 3.5 System Reliability Manager ユーザーガイド • 2003 年 7 月